# **FUEL TAX REPORTING**

The Fuel Tax Report Module is a series of programs which extract fuel tax information from updated invoice, BOL and/or purchase line items for a specified period of time. Tax audit reports can be printed and some state tax reports can be printed creating import files that import into state tax software. State tax modules have a separate calculate.

The process always begins with a Calculate that creates a file with the desired tax data. All audit and tax reports on these menus and submenus are printed from information in this calculated file.

The file is replaced with new data every time the Calculate is run.

**Calculate Fuel Tax Totals** for a Range of Dates/Batch Numbers.

**Print the standard Fuel Tax Report** which prints sales and receipts totals by tax code.

Print audit reports to verify taxable and non-taxable sales and receipts. These reports audit both taxable and nontaxable transactions.

# **MENU SELECT**

From the Inventory Main Menu, select *Fuel Tax Reporting.*

# **Fuel Tax Reporting**

- · Fuel Tax Calculate
- Fuel Tax Report
- Federal Claim for Refund
- State Tax Module
- Sales Audit Report
- Purchase Audit Report
- · Sales Tax Audit Report
- Fuel Tax Summary

# **FUEL TAX CALCULATE**

This program gathers data needed to print the standard fuel tax report by tax code and detailed audit reports on both fuel sales and receipts. Run this program before you begin printing audit reports. A temporary file is created which does not get overwritten until another calculate is run.

# **MENU SELECT**

From the Fuel Tax Report Submenu, select *Fuel Tax Calculate.*

Petro-Data Jobber Inventory F<sub>3</sub>  $FA$ F7-Start Over F8-Quit Petro-Data Demo \*\*\*\*\* Calculate Fuel Tax Totals \*\*\*\*\* Display report on screen Search files:  $1 =$  Current  $2 = History$  $3 = Both 3$ Enter report date 10/26/2009 Select range: 1 Dates 2 Batchs 3 Both 2 Enter date range Enter batch range Calculate for the detail sales tax report? (Y/N) N Count C Store Purchases as Sales? (Y/N) Y Is everything ok? (Y/N/P=Printer/Q=Quit) Y

#### **BEGIN INPUT**

**Output to: S=Screen P=Printer F=Text File Q=Quit**

**Search Files:** Select the files to use as follows: Enter 1 for Current Files. Enter 2 for History Files. **Enter 3 for Both Current and History Files.** Enter Q to Quit.

**Report Date**. Enter Today's Date or a report date.

**Type of Range**. Select a type of range to enter:

#### **Enter 1 to enter a range of dates**.

Enter 2 to enter a range of batch numbers. Enter 3 to enter both a range of dates and a range of batch numbers.

**Enter Range**. Enter the beginning and ending **dates** (or batch number).

#### **Calculate for the Detail Sales Tax Report?**

Enter **N**. This is a report written for Florida. Check with Software Support if you think you might need this report.

#### **Count C Store Purchases as Sales? (Y/N)**

Enter **N**. This is a custom option for customers with the Retail Module. Check with Software Support if you think you might need this report option.

#### **Is everything ok? (Y/N/P=Printer/Q=Quit)**.

**Y** to continue **N** to cancel **P** to change print option or printer selection **Q** to quit without calculating.

The beginning time is displayed on the screen (ex. 10:26:12) and each process is displayed as it is being done.

*Create Tax Calculation Records Get Exemption Codes Get Taxable and Non Taxable Sales from Detail File Get Taxable and Nontaxable Purchases from Posted Purchase File Get Taxable and Nontaxable Purchases from Unposted File Ending Time is 10:15:31*

*Computer is Finished Gathering Fuel Tax Totals. Print Report? (Y/N)*

Enter **Y** to print the standard report Enter **N** to skip the print. (This is the same report that may be reprinted using Option 2 on the menu

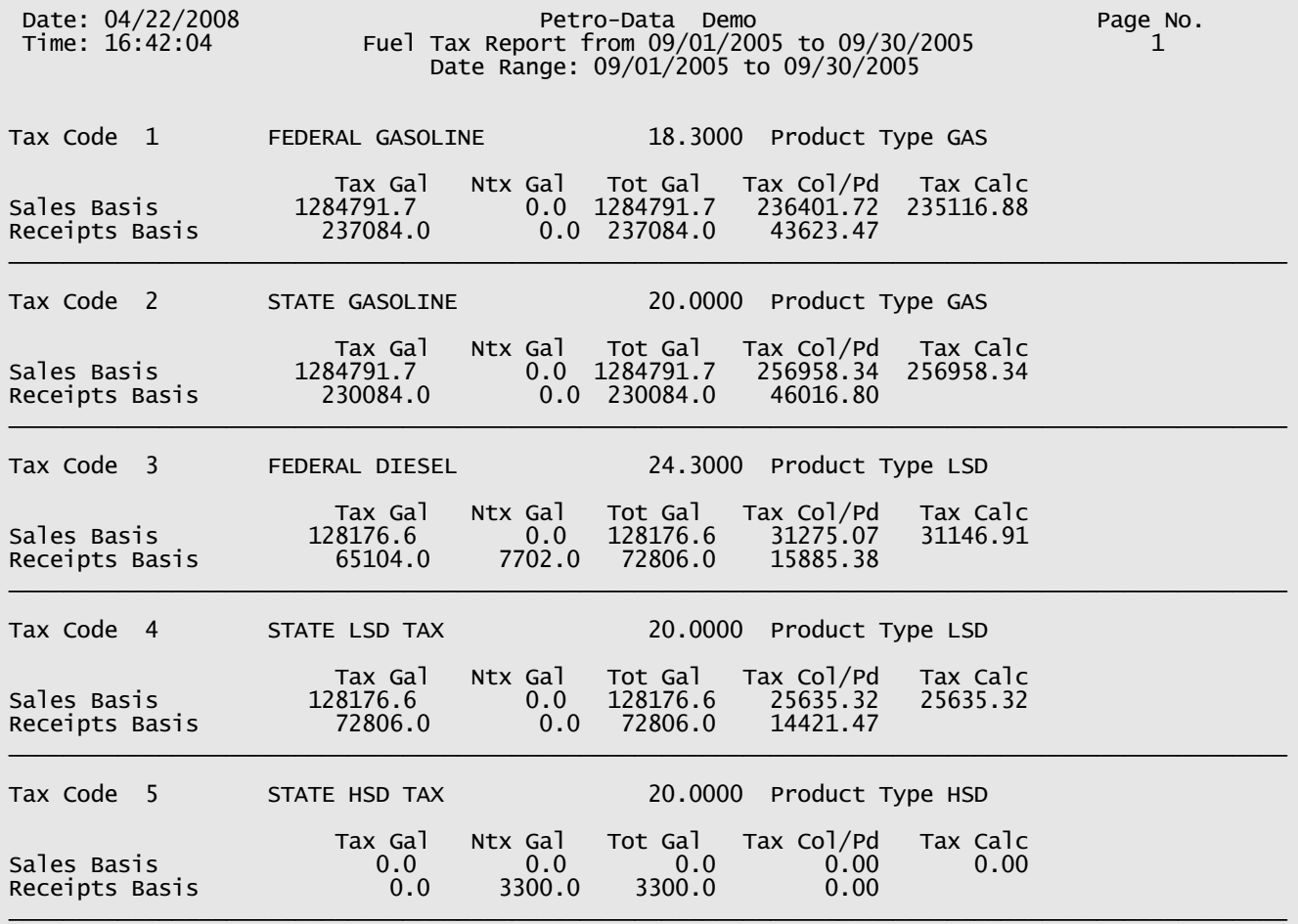

*Fuel Tax Calculated Standard Report*

# **FUEL TAX REPORT**

This option reprints the report calculated in the Fuel Tax Calculation program (Option 1). Once the calculation program has been run, as many reports as needed may be printed based on the calculation criteria. This report prints fuel tax totals on both sales and receipts.

# **MENU SELECT**

From the Fuel Tax Report Submenu, select *2 Reprint Standard Fuel Tax Report*.

#### **BEGIN INPUT**

**Output to: S=Screen P=Printer F=Text File Q=Quit**

*Fuel Tax Report is printed based on the most recent fuel calculation*

Petro-Data Demo \*\*\*\*\* Standard Fuel Tax Report - All Codes \*\*\*\*\*

Display report on screen

Fuel tax report is printed based on the most recent fuel calculation

```
Is everything ok? (Y/N/P = Printer/Q = Quit) Y
```
**Is everything ok? (Y/N/P=Printer/Q=Quit)**. Enter Y to continue, N to cancel, P to change print option or printer selection, or Q to quit without calculating.

(See Sample report on previous page)

# **FEDERAL CLAIM FOR REFUND**

The calculate program must be run before this option. If you file quarterly, calculate for the quarter and then run the Federal Claim for Refund Report. The 'New Format' prints like the Federal form. The 'Detail Report' has an option for a wide report.

Gasoline and Diesel reports must be printed separately.

# **MENU SELECT**

From the Fuel Tax Report Submenu, select *3 Federal Claim for Refund Report*.

**Which report do you want? 1=New Format 2=Detail Report**

# **1 - NEW FORMAT**

Select 1 to print the most recent **Federal Format**. If the format has changed since this document was written, the newest format MAY not yet be programmed and installed.

#### **BEGIN INPUT**

**Output to: S=Screen P=Printer F=Text File Q=Quit**

This report is usually run by date. The data is determined by the most recent calculate. If you are careful to keep your batches and dates the same, you could run it with batches and achieve the same results.

Enter **Dates** or **Batch numbers** (within the calculated period)**.**

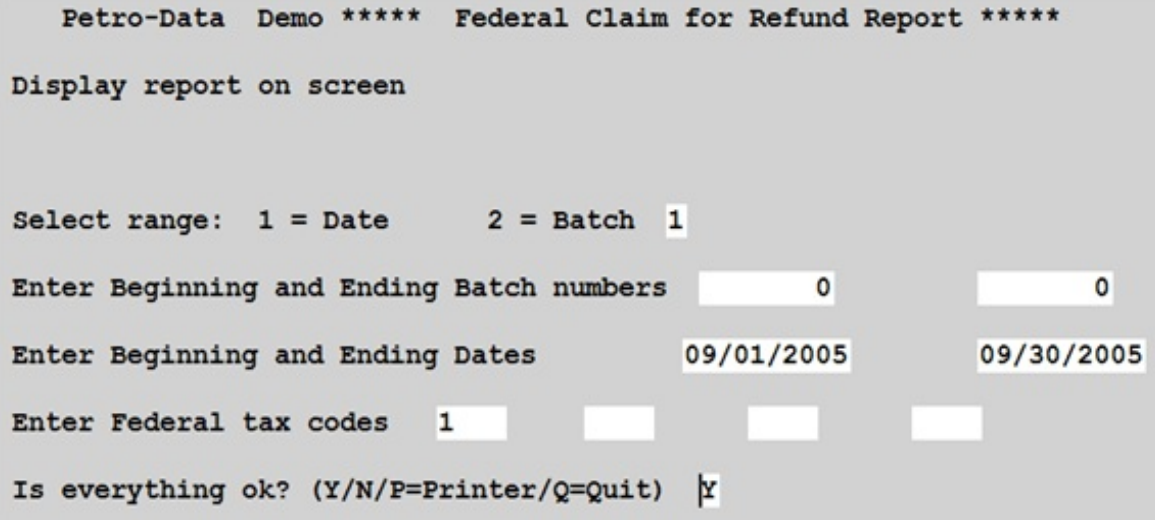

**Enter Federal tax codes** - (do not mix gas and diesel codes on the same report) F2 to select from lookup. Enter up to **four** gasoline (gas, eth, avg) OR diesel (dsl, ker, jet) codes.

**Is everything ok? (Y/N/P=Printer/Q=Quit)**. Enter Y to continue, N to cancel, P to change print option or printer selection, or Q to quit without calculating.

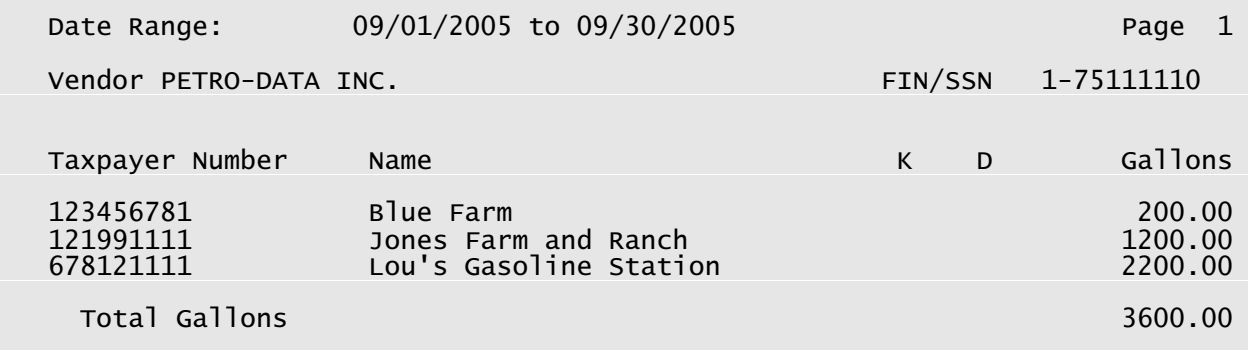

*Federal Claim for Refund Report - Gasoline*

Note: Diesel and Kerosene reports would have an 'X' in either the 'K' or 'D' column.

# **2 - DETAIL REPORT**

Select **2** - to print the **Detail Report** format with customer and invoice detail

This report is usually run by date within the calculated period. If you are careful to keep your batches and dates the same, you could run it with batches and achieve the same results.

#### Enter **Dates** or **Batch numbers.**

**Enter Federal tax codes** - F2 to select from lookup. Enter up to **four** codes. Make sure to select all Diesel (kerosene, jet) codes. Run the report a second time for Gasoline (avgas). You will have to print a separate report for each.

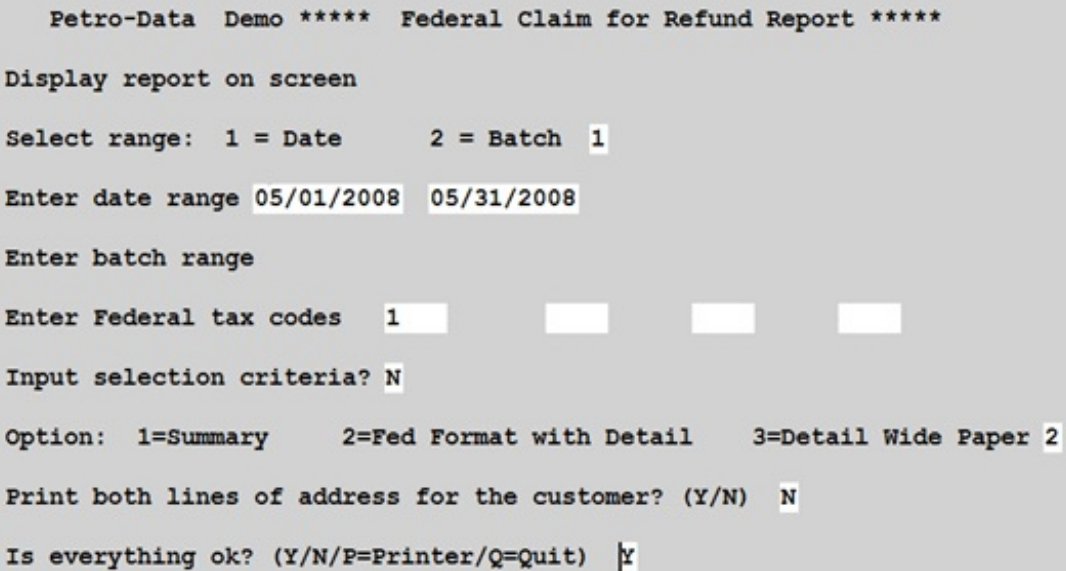

#### **Do you want to input a selection criteria? N**

If necessary, the selection criteria option is available, enter Y.

# **Option: 1=Summary 2=Fed Format with Detail 3=Detail Wide Paper**

1-Summary prints total gallons by customer. 2-Federal Format with Detail prints the OLD Federal Format and gives you each invoice for each customer (see example report below). 3-Detail Wide Paper prints on 15" wide paper on wide carriage printers only.

## **Print both lines of address for the customer? (Y/N) Y**

This option prints the address and Federal Tax ID number from the customer Master File. Enter N to print only one address line.

# **Is everything ok? (Y/N/P=Printer/Q=Quit)**.

Enter Y to continue, N to cancel, P to change print option or printer selection, or Q to quit without calculating.

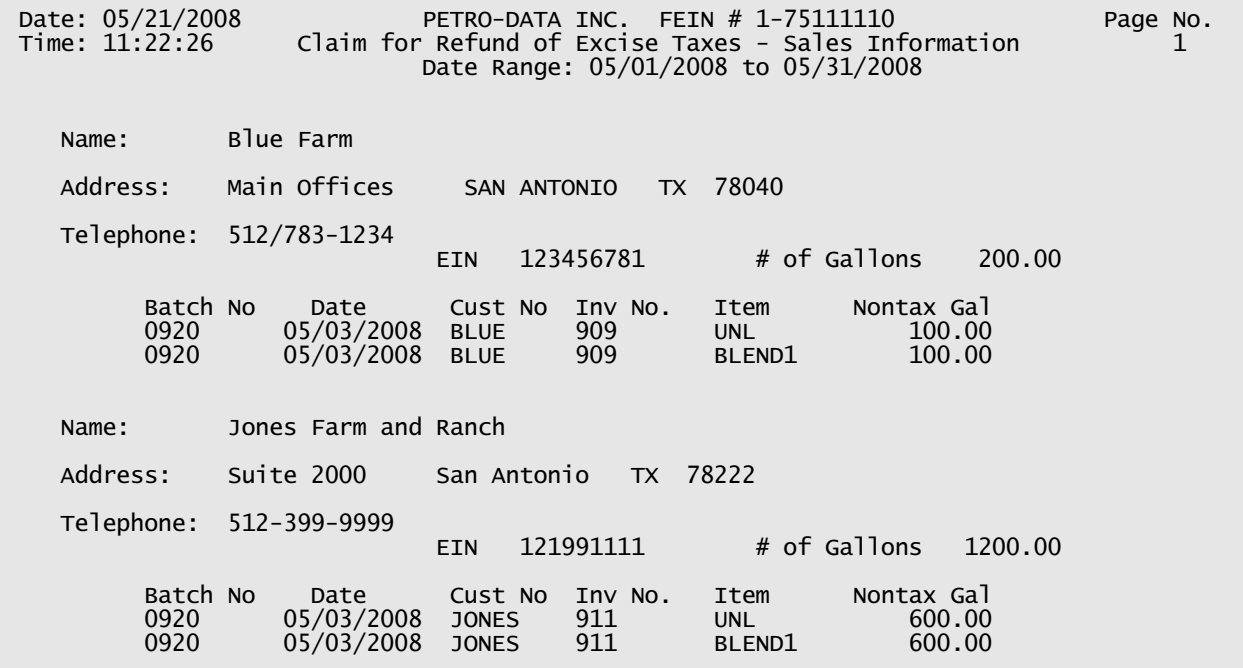

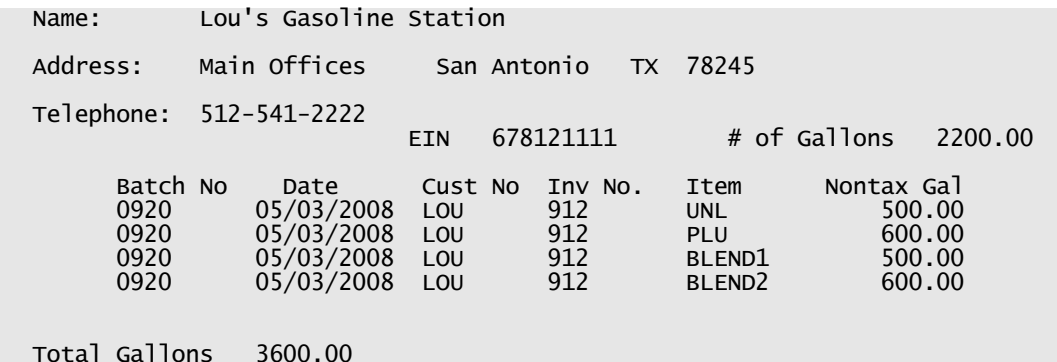

*Federal Claim for Refund Report - Detail*

# **STATE TAX MODULE - TEXAS**

# **(***For other states such as Florida, see SEPARATE DOCUMENT***)**

The Texas State Fuel Tax Module conforms to the reporting requirements in place in 2008 with all recent updates. It is your responsibility to know the tax laws and to test the accuracy of the reports provided in this module. Printing the reports also creates files which may be imported into the Texas Fuels Tax Electronic Filing software.

The INSTALL must be completed before calculating taxes.

The Calculate (Option 1) must be run before Calculating for state tax reports.

## **GENERAL INFORMATION AND SETUP**:

- **1** It is YOUR responsibility to know the Texas fuel tax reporting requirements.
- **2** The correct setup of the files is KEY to preparing correct reports.
- **3** Corrections can be made to tax data before importing it into the Texas Electronic software.
- **4** Tax data is stored when invoices and BOLs are UPDATED.
- **5** Schedules are created based on Exemption Codes entered in the Texas Tax Install program

# **6 - EXEMPTION FILE**

Tax exemptions in Texas are the following: Signed Statement, License Holders, US Governments, Public Schools or Transportation Companies, Non-profit Electric/Telephone Coops, Aviation fuel dealers.

# **7 - CUSTOMER FILE**

'State' must have TX or state where fuel is delivered. Use Ship-To if fuel is delivered in TX, but customer billing address is out of state.

'St No' must have customer's Texas tax ID number

'Ex Code' - enter an accurate exemption code on each tax the customer is not required to pay.

## **8 - CUSTOMER SHIP-TO FILE**

'State' must have TX or state where fuel is delivered.

'St No' must have customer's Texas tax ID number

'Ex Code' - enter an accurate exemption code on each tax the customer is not required to pay.

#### **9 - VENDOR FILE**

'Fed ID' must have correct TEXAS taxpayer ID

#### **10 - TERMINAL FILE**

'State' must have TX or state where terminal is located (LA - Louisiana, OK - Oklahoma) 'License Number' - must have the terminal locator code (such as T75TX1234) if a federally licensed terminal. If not, it must be BLANK. Look on the Texas Taxes website for a list of Texas terminals.

#### **11 - TRUCK FILE**

'Truck FEIN' must have the Texas tax ID of the common carrier or YOUR tax ID for company trucks and transports.

'Tran Mode' must be 'J\_' for transports and bobtails. There is a different code for barges and other modes of transportation.

#### **12 - LOCATION FILE**

'State' must have TX or state where bulk plant or consignment is physically located. 'State EIN' must have your Texas tax ID since you own the fuel.

#### **13 - BILL OF LADING ENTRY**

Origin State comes from Terminal File Destination State comes from Customer, Customer Ship-To, or Location file Taxes (prepaid or not) come from the Tax Authority.

#### **14 - SALES INVOICEENTRY**

Origin State comes from the Location or Terminal File Destination State comes from Customer or Customer Ship-To file Taxes and exemptions come from Customer or Customer Ship-To Tax Authority

**15 - IMPORTSCHEDULES** - Import numbers are entered during BOL entry.

**16 - DIVERSIONS** must be entered manually into the Texas Motor Fuels Tax program.

**17 - TAX ID NUMBERS** are used in import files (not customer names). These numbers match the numbers in the 'Other Party' file of the Texas Electronic Motor Fuels Tax software.

**18 - TIP** - When correcting schedules, make all of your master file changes first, recalculate both

the regular and State, then make any other changes that were not corrected. Then reprint the reports only.

# **MENU SELECT**

From the Inventory Main Menu select *- Fuel Tax Reporting*. Then select *4 - State Tax Module*.

**Enter 2 initials for state** Enter **TX**. The following menu displays:

Petro-Data Demo \*\*\*\*\* Texas Fuel Tax Module \*\*\*\*\* VS. 8 1. Calculate Texas Fuel Taxes 2. Print Schedules and Create Electronic File 3. Browse and fix master files and tax data 4. Create Other Parties Import File 5. Quarterly Transporter Report I. Install Program Q. Return to Main Menu Select An Option **k** 

#### *Normal Processing of State Fuel Tax Data consists of the following:*

- 1. Calculate Texas Fuel Taxes (after you have calculated on the Main Menu).
- 2. Print schedules in SUMMARY to create the Electronic Files.
- 3. Import schedules into Texas Electronic Filing Software.
- 4. If errors occur, browse and fix data. REPRINT schedules.
- 5. Import again.

# **SUBMENU SELECT:**

#### **SELECT 1 - Calculate Texas Fuel Taxes**

This option gleans from the file created in the previous calculate. It uses information in the Texas Install program (Option I) to create the required schedules including purchase, sales, and import/exports.

The following message displays:

*You Must Run the Calculate Program before Running This Program*

The calculate program this message is referring to is Option 1 on the Fuel Tax Report Module Menu - *Calculate Fuel Tax Totals/Standard Report*.

## **Enter range of dates for bill of ladings** 09/01/2003 09/30/2003 **Ready to calculate? (Y/N/Q)**

Nothing prints UNLESS errors are found or data such as carriers or tax id numbers are missing. When this calculate is complete, the menu returns.

#### *See the Browse and Fix section (Option 3) for trouble-shooting error messages and instructions whether to recalculate or not..*

! Error messages that display during the calculate must be analyzed and corrected if necessary before the final schedules are printed for import !

Continue to selection 2 - Print Schedules and Create Electronic File.

# **SUBMENU SELECT:**

## **SELECT 2 - Print Schedules and Create Electronic File**

This option prints the required purchase, sales, and import and export schedules.

**Output to: S=Screen P=Printer F=Text File Q=Quit**

**NOTE: Both printing on screen and printer create the schedules in import- file format. Each time you print them, the previous file is overwritten. Be sure to print in summary before importing the schedules.**

#### **Enter schedule to print (blank for all)**.

The 'Lookup-F2' key is active at this point. If you just want to print or reprint an individual schedule, you may select and press <Enter> or press <Esc> to exit the lookup screen without selecting. The import file will be recreated only for the schedules you print.

**Verify your fein.** State Taxpayer ID displays from the State Install.

```
Verify you name. Taxpayer Name displays from the State Install.
        Petro-Data Demo *****
                                 Texas Fuel Tax Reports *****
Display report on screen
Enter schedule to print (blank for all)
Verify your fein
                          17499887771
Verify your name
                          PETRO-DATA DEMO COMPANY
Enter the month/year
                          05/2008
Option:
         S=Summary by Customer
                                     D=Detail for each document
                                                                  s
Omit Propane from the report? (Y/N)
                                       Y
Ready to print (Y/N/Q)Y
```
#### **Enter the month/year**.

Enter the two-digit month and four-digit year for the report (ex: 09/2004).

#### **Option: S=Summary by Customer D=Detail for each document**

Print the Detail report if you had errors in the calculate and need to find them and make corrections. You may also want a detail copy for your file.

Print the Summary report when all of your corrections have been made and you are ready to import the data into the State Electronic software. Even printing the report on the screen creates the import file.

*Important Note 1: The import files are recreated EACH TIME you PRINT the schedules (opt 2). If you made corrections in the Browse Sales by Customer or Browse Purchases by Vendor, you must ONLY REPRINT the schedules to create new import files which include the corrections.*

*Important Note 2: If necessary, be sure to reprint the schedules in detail for your records. If you go back later and recalculate, your corrections WILL NOT BE REFLECTED in the new calculated report.*

*Important Note 3: Before you import into the State Electronic Software, print this report using the SUMMARY option. Summary will be by Carrier, terminal, and tax type.*

*Exempt sales schedules will summarize by carrier, terminal, tax type and customer.*

READ MORE IMPORTANT INFORMATION RELATED TO PRINTING THE SCHEDULES IN THE 'BROWSE AND FIX' SECTION OF THIS DOCUMENTATION.

#### **Ready to print (Y/N/Q)?**

If all of the options you have selected are correct, continue by pressing **Y**. Otherwise, press **N** to reenter options or **Q** to return to the menu.

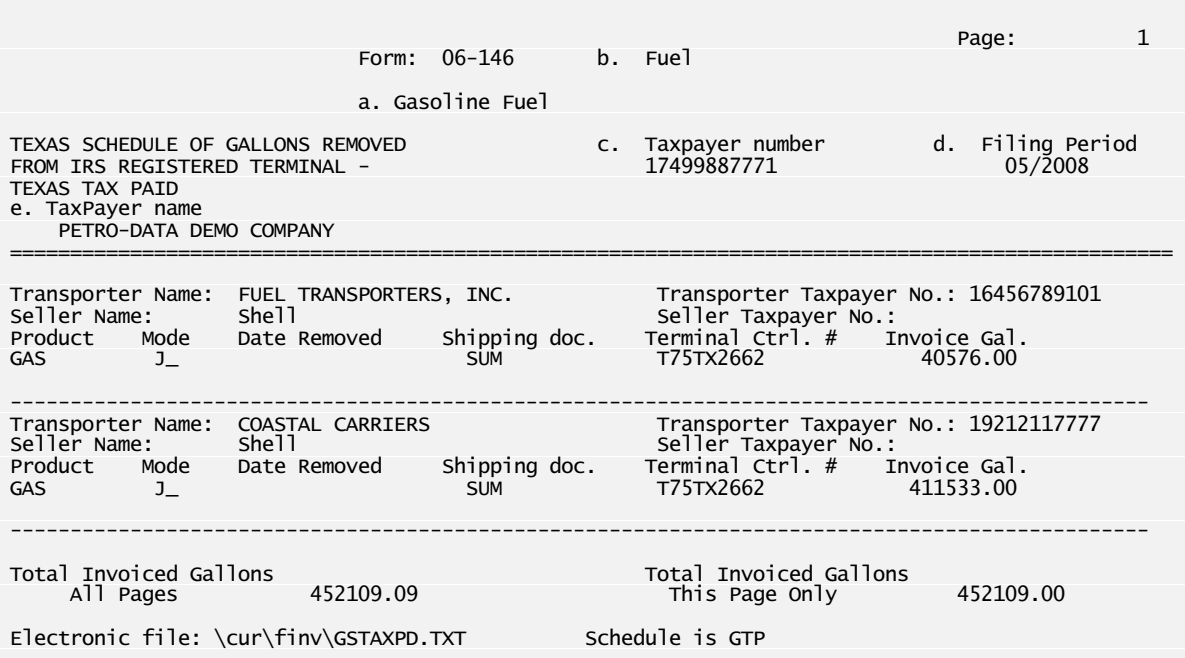

*Texas Schedule of Gallons Removed from IRS Registered Terminal*

The electronic import file names are printed at the bottom of each report. In some cases, the drive letter is not printed. As shown on the above report, the file name and location are \cur\finv\GSTAXPD.TXT. The schedule code is GTP.

ALL files should be imported in the following format:

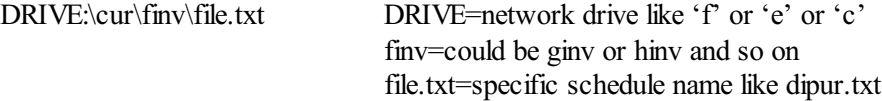

Example: f:\cur\finv\dipur.txt Tax Free Diesel Purchases Schedule

# **LIST OF SCHEDULE CODES AND NAMES from F2 Lookup screen**

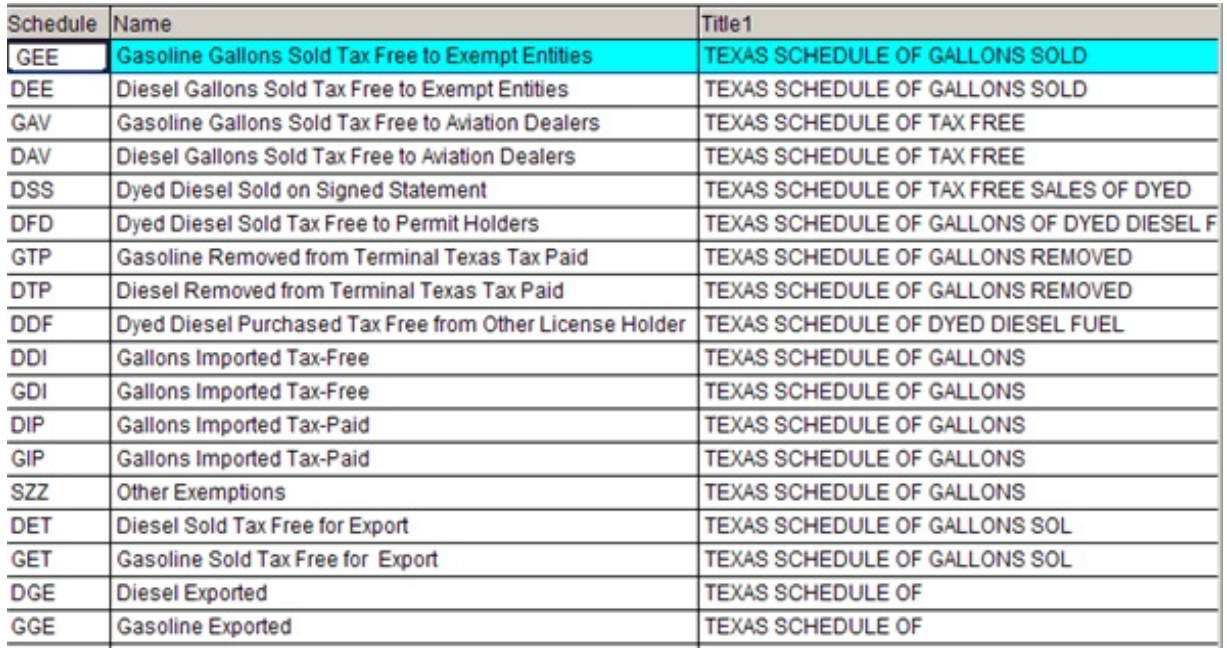

Any entry with a blank Schedule Code will not appear on any schedule.

Schedule SZZ is transactions that cannot be classified. For example, transactions that have to be entered in the tax reports but do not require schedules, such as Dyed diesel fuel sold with tax. Call customer support for assistance analyzing and fixing these transactions.

*If EXPORT and IMPORT schedules print and you do NOT import or export fuel to other states, the STATE code in either the Terminal file or the Customer file does not have TX.*

# **SUBMENU SELECT:**

# **SELECT 3 - Browse and Fix Master Files and Tax Data**

#### **Fix Master Files**

To make mass changes to the customer file, ship-to file, vendor file, truck file or terminal file, use these menu options. For example, to enter a customer's Texas tax ID, select 'Customer File'. To enter a carrier's tax ID, select 'Truck File'.

#### **Fix Tax Data**

If a transactions is on the wrong schedule because of the wrong exemption code, correct the schedule code in 'Browse Sales by Customer'. If a purchase has the wrong truck number, it can be fixed in either 'Browse Purchases by Vendor' or 'Browse Bol File'. One option requires just reprinting the reports, the other requires a recalculate.

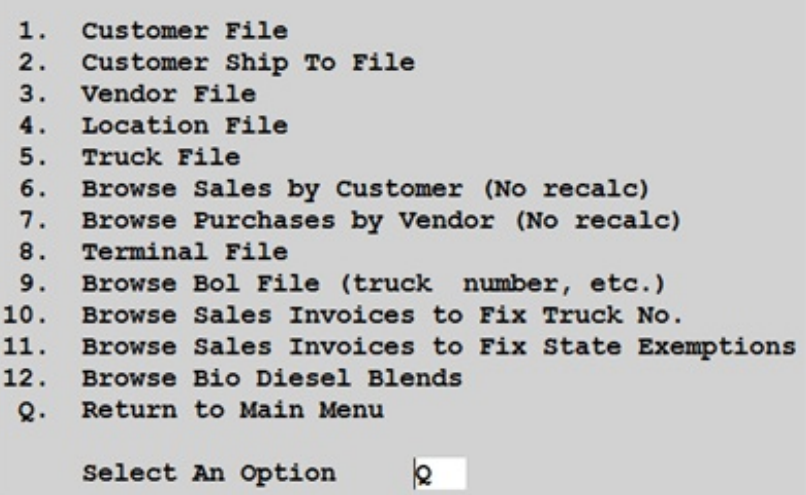

To **navigate** within the browse/fix windows, use the **tab** key, the **arrow** keys or the **enter** key to move across the columns. Use the **Page Up/Page Down** keys to move up or down a page at a time, or the up and down **arrow** keys to move up or down one line at a time. If you prefer, the **mouse** can be used on the slide bars or to click on a cell.

# *Press <Ctrl> <W> to exit the window and save the changes. The <ESC> key may also be used to exit a window IF no changes were made.*

The message should display on the screen that the schedules are being reassigned.

#### *Note 1:*

*Options 1, 2, 3, 4, 5, and 8 make PERMANENT changes to master files. Future sales and purchases will reflect these changes. In some cases (tax id numbers), recalculating will make the changes on the current schedules. In other cases (wrong exemption code), recalculating will not make a difference.*

*Options 6 and 7 are TEMPORARY changes to State Tax Schedules only. DO NOT RECALCULATE or you will lose the changes. These options are used to change, remove, or add schedule codes.*

*In both cases, you MUST REPRINT the schedules to recreate the import files.*

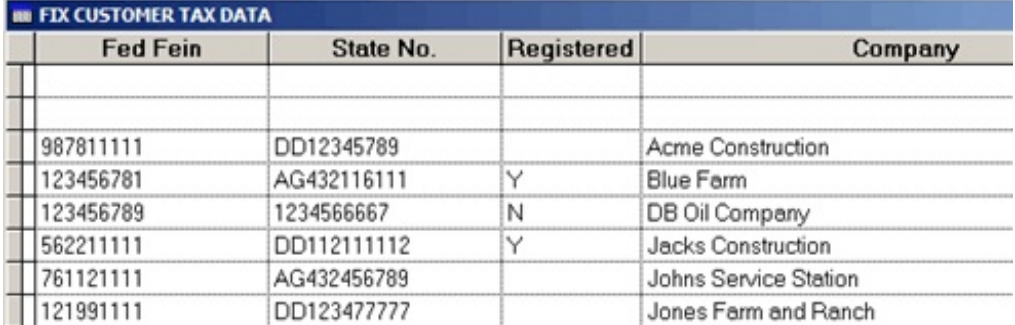

# **Option 1 - Customer File**

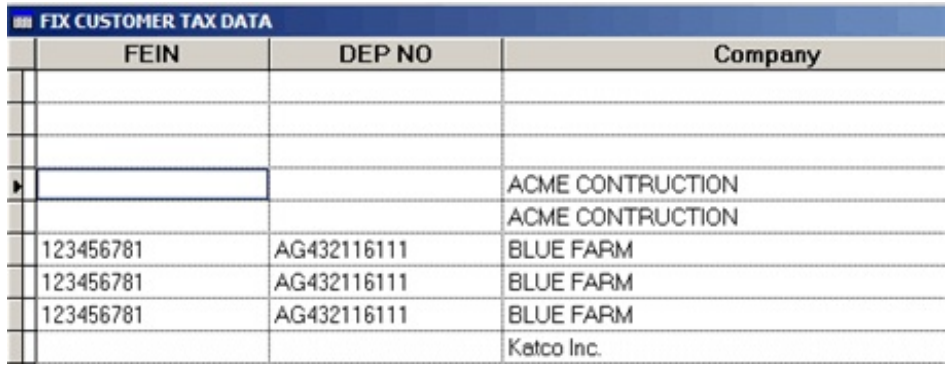

Use this option to enter a State Tax Exempt Number. 'Registered' means there is a maximum number of gallons they may purchase in one month. Any changes made here WILL BE REFLECTED IN THE CUSTOMER FILE.

**<Ctrl> W** to exit and save the changes.

Recalculate the Texas Taxes and reprint the schedules. Any State numbers added in file maintenance will be added to the transactions on the report.

# **Option 2 - Customer Ship To File**

If an exempt customer has a Ship-to address, the Ship-to address record must also have the tax ID number in it. The 'DEP NO' is the State ID Number. Any changes made

#### here WILL BE REFLECTED IN THE CUSTOMER SHIP-TO FILE.

**<Ctrl> W** to exit and save the changes.

Recalculate the Texas Taxes and reprint the schedules. Any State numbers added in file maintenance will be added to the transactions on the report.

*Important Note 1: ALL Ship-To addresses must have the State ID number and all exemption codes that apply to the customer at this address.*

*Important Note 2: If a customer's billing address is out of the State of Texas, YOU MUST set up a ship-to record with a TX address. Otherwise, all sales to this customer will appear on the export schedule.*

After setting up the ship-to address, you may use it as the default ship-to address for invoicing by entering it on the first screen of the AR Customer Record in File Maintenance in the 'Ship To' field. A portion of the address line will display.

## **Option 3 - Vendor File**

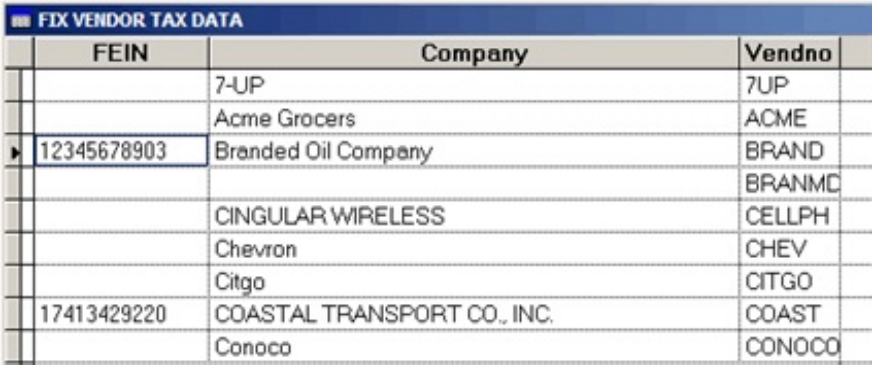

The Vendor 'FEIN' field must contain the supplier's State ID Number. It is usually an 11-digit number - no dashes or spaces. Any changes made here WILL BE REFLECTED IN THE VENDOR MASTER FILE in Accounts Payable.

**<Ctrl> W** to exit and save the changes.

Recalculate the Texas Taxes and reprint the schedules. Any Tax ID numbers added in file maintenance will be added to the transactions on the report.

**Option 4 - Location File**

If you get error messages during the Texas Tax calculation that say there is no DEP number in the Location record, use this browse to correct the problem. The number is usually your company tax ID number.

This number and the 'State' field are used to determine the DESTINATION of the purchased fuel and the ORIGIN of fuel sold from the bulk plant.

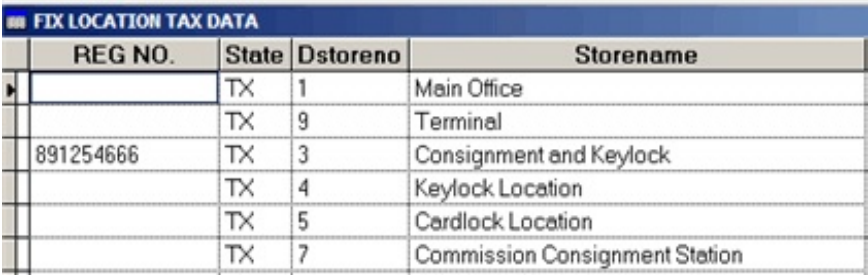

All locations records including consignment and cardlock must have your State ID number in the 'Registration Number' field. Also, the 'State' code must represent where the location is, whether in Texas or in another state.. Any changes made here WILL BE REFLECTED IN THE LOCATION MASTER FILE.

**<Ctrl> W** to exit and save the changes.

Recalculate the Texas Taxes and reprint the schedules. Any Tax ID numbers added in file maintenance will be added to the transactions on the report.

**Recalculate will NOT fix the 'State' code.** Correct the schedule codes in 'Browse Sales' or 'Browse Purchases' option.

#### **Option 5 - Truck File**

The 'FEIN' numbers in the truck file is the carrier's Texas Tax ID number whether they are company transports and bobtails or common carriers.

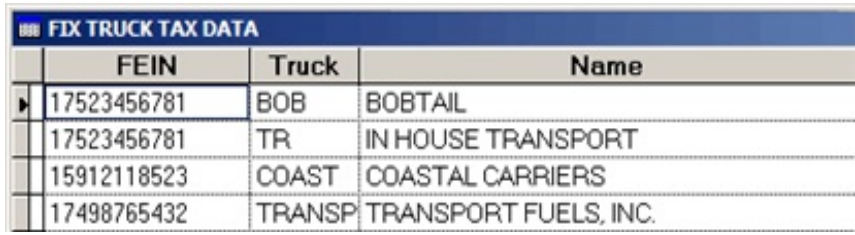

Enter the State-assigned carrier number in the FEIN field of the browse window. Enter your company State tax number for your trucks and the Transport Company's tax ID for Common Carriers. Any changes made here WILL BE REFLECTED IN THE TRUCK MASTER FILE.

**<Ctrl> W** to exit and save the changes.

Recalculate the Texas Taxes and reprint the schedules. Any Tax ID numbers added in file maintenance will be added to the transactions on the report.

```
***********************************************************************
```
**This is the Browse program you will use most often. \*\*\*\*\*\*\*\*\*\*\*\*\*\*\*\*\*\*\*\*\*\*\*\*\*\*\*\*\*\*\*\*\*\*\*\*\*\*\*\*\*\*\*\*\*\*\*\*\*\*\*\*\*\*\*\*\*\*\*\*\*\*\*\*\*\*\*\*\*\*\***

#### **Option 6 - Browse Sales by Customer (No recalc)**

IF YOU MAKE CHANGES USING THIS OPTION, DO NOT RECALCULATE.

# *YOU MUST REPRINT THE SCHEDULES TO RECREATE THE ELECTRONIC FILES WITHTHE CORRECTIONS.*

This browse option allows you to *remove* transactions from schedules, *add* transaction to schedules, *move them from one schedule to another*, change origin or destination cities, and add or change State ID numbers.

Choose the option that will be most efficiently serve your purpose. All Schedules is the most used if the corrections need to be made on transactions that are already on schedules.

#### 2=Exemptions Only 3=All Schedules Browse: 1=All Transactions

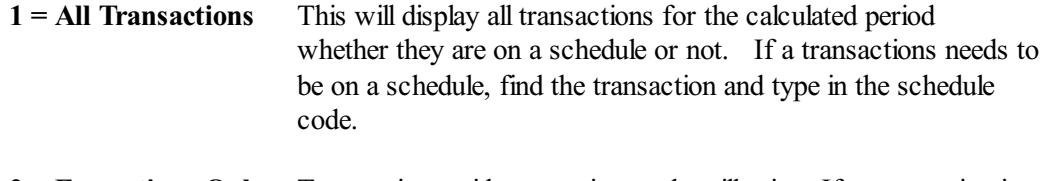

- **2 = Exemptions Only** Transactions with exemptions only will print. If a transaction is not on a schedule, but has an exemption code, find the transaction and type in the schedule code.
- **3 = All Schedules** This is the most used option. It only displays transactions that

are already on schedules. Schedules codes may be changed or removed, tax ID numbers may be added as well as other changes.

*Fixes made in this browse program are not permanent*. They will correct printed schedules and the import file.

Caution! If you recalculate, the data will go back to it's original values and you will have to redo your changes.

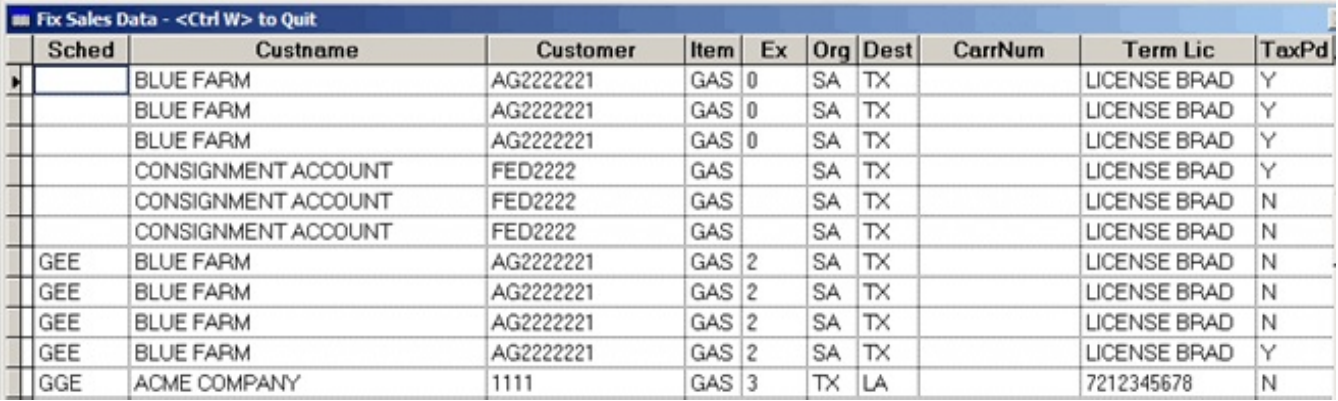

When corrections are complete:

**<Ctrl> W** to exit and save the changes.

REPRINT SCHEDULES ONLY to recreate import files and include corrections.

# **HOW TO:**

# **Remove transactions from a schedule**:

The schedule ID is in the first column (SCHED) of the browse window. The threecharacter code determines which schedule the transaction will be on. A list of the schedules and their definitions can be found a few pages earlier in this document. Use the space bar or delete key to make the schedule field blank or enter 'NO' and the transaction will not be on any of the schedules.

# **Change transactions to another schedule**:

Enter the correct three-character schedule code in the first column (SCHED) of the browse window. The three-character code determines which schedule the transaction will be on. A list of the schedules and their definitions can be found a few pages earlier in this document.

## **Add customer or carrier State Tax Numbers:**

It is best to correct them in the Master File browses and recalculate the State Taxes. However if it only involves one or two transactions, fix them here and reprint the reports. Don't forget to fix them later in the master files for future transactions.

#### **Fix import or export schedules:**

-If all taxes were paid on the transactions, use the delete key or the space bar to remove the 'schedule' code.

-If the transaction is an exempt sale, change the schedule code to the correct one. You may also change the origin or destination state.

*Note* 1: Do not remove a transaction from all schedules unless it was NOT an exempt sale (State taxes were paid).

*Note* 2: Changing an exemption code number in the browse will not change the transaction to a different schedule. You must change the schedule code.

*Note* 3: Exemption codes must be corrected in the Customer File in Accounts Receivable if future transactions are to be on the correct schedule.

# **Option 7 - Browse Purchases by Vendor (No recalc)**

IF YOU MAKE CHANGES USING THIS OPTION, DO NOT RECALCULATE.

# *YOU MUST REPRINT THE SCHEDULES TO RECREATE THE ELECTRONIC FILES WITH THE CORRECTIONS.*

This option is similar to the Browse Sales by Customer. Changes are allowed to the Schedule, Origin and Destination States and Carrier ID number.

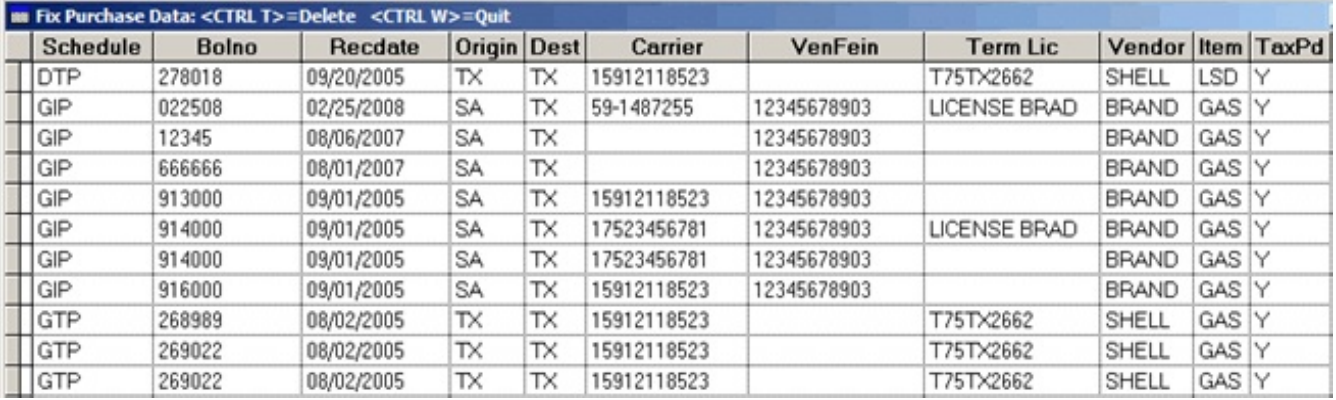

When corrections are complete:

**<Ctrl> W** to exit and save the changes.

#### REPRINT SCHEDULES ONLY to recreate import files and include corrections.

## **HOW TO:** (USE THE SAME PROCEDURES AS USED IN CORRECTING SALES)

*Note* 1: Check to make sure that the STATE field in Terminal File Maintenance has TX so that future transactions will be correct.

*Note 2:* Fuel **purchased** *and* **sold in other States** should have no schedule codes in the 'Schedule' field.

#### **Option 8 - Terminal File**

This option allows you to change the 'State' field which determines the ORIGIN of the fuel. If this field is anything but TX (including blank) the computer will report the fuel as an IMPORT.

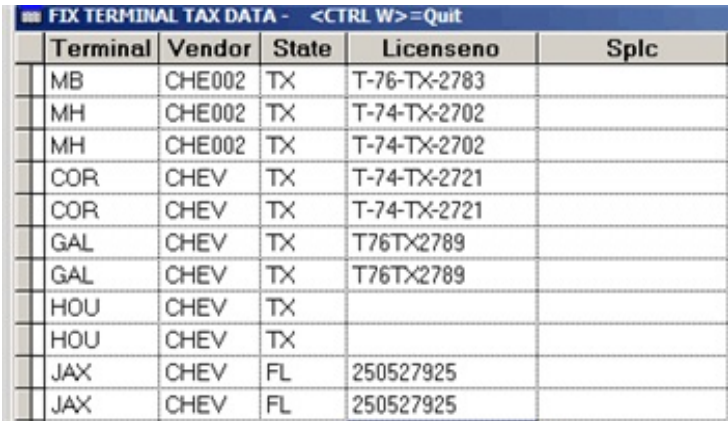

There should be a Terminal Locator Code in the 'Licenseno' field for all actual terminals. Terminal records for other distributors should have blank license numbers.

Changing the License Number WILL fix transactions if the Texas calculate is run again. However, changing the State code will NOT remove the transactions from an import or export schedule. That will have to be done in option 5 or 6. Any changes made here WILL BE REFLECTED IN THE TERMINAL MASTER FILE.

**<Ctrl> W** to exit and save the changes.

Recalculate the Texas Taxes and reprint the schedules. Any Tax ID numbers added in file maintenance will be added to the transactions on the report.

#### **Option 9 - Browse Bol File (truck number, etc)**

This option allows you to CHANGE or ADD the truck or carrier that transported the fuel. The carrier tax ID is in Truck File Maintenance and is needed for all fuel transported in the state of Texas.

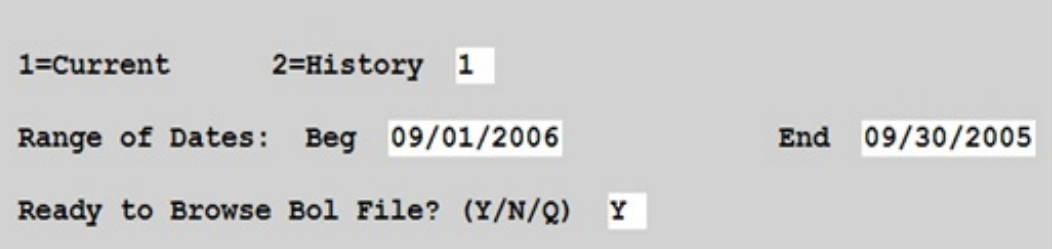

**1 - Current** BOLs remain in the current file for 90 days unless you are using the freight billing module.

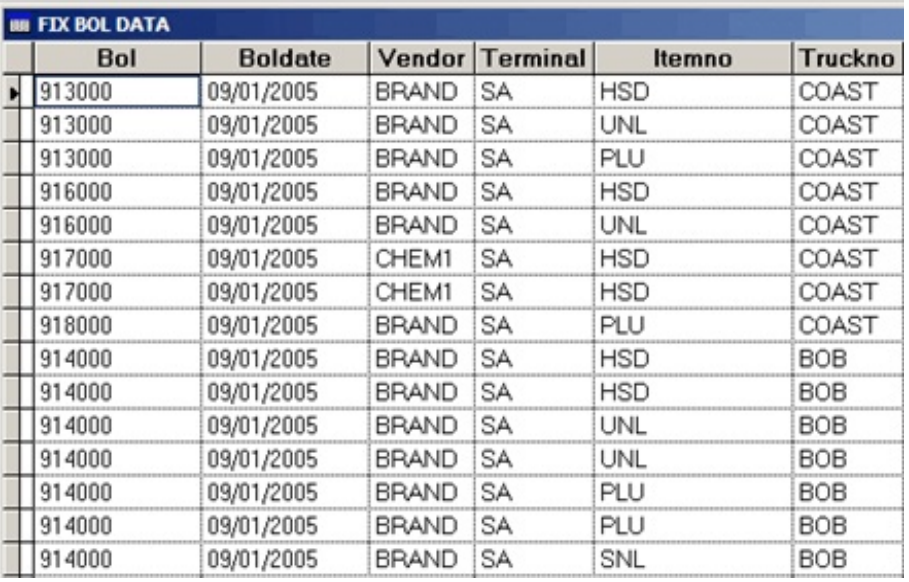

**1 - History** For BOLs over 90 days old.

Note: If you do not find the BOLs in Current, try History and visa/versa.

**<Ctrl> W** to exit and save the changes.

\*\***\*Recalculate** BOTH the regular AND the Texas Taxes and reprint the schedules. The truck number must be retrieved from the BOL file which requires the first

recalculate.**\*\*\***

# **Option 10 - Browse Sales Invoices to Fix Truck No.**

This option allows you to CHANGE or ADD the truck or carrier that transported the fuel. The carrier tax ID is in Truck File Maintenance and is needed for all fuel transported in the state of Texas.

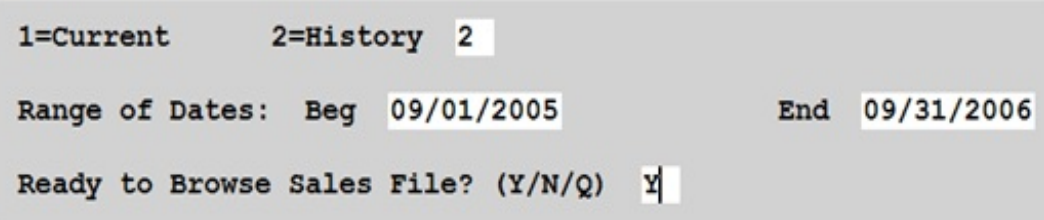

- **1 - Current** to browse Current month invoices invoices entered since the last closing.
- **1 - History** to browse invoices from Previous months.

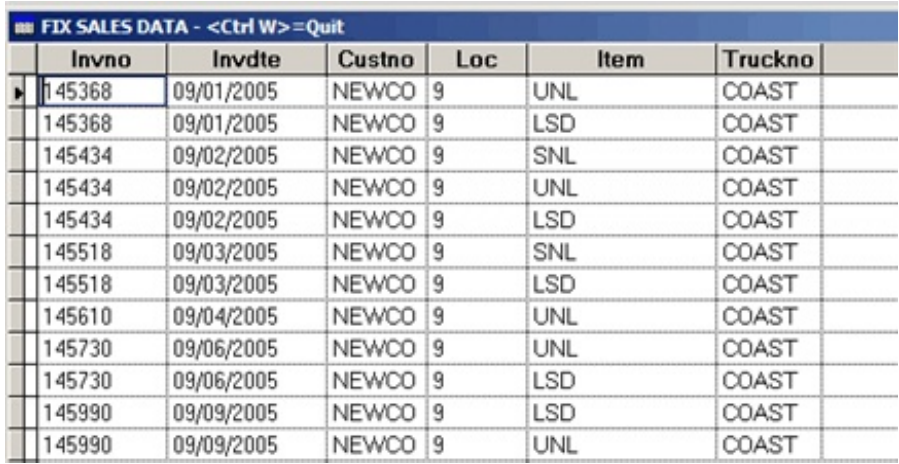

**<Ctrl> W** to exit and save the changes.

\*\*\*Recalculate BOTH the regular AND the Texas Taxes and reprint the schedules. The truck number must be retrieved from the Invoice Audit file which requires the first recalculate.**\*\*\***

# **Option 11 - Browse Sales Invoices to Fix State Exemptions**.

This option allows you to CHANGE State Exemption Codes on Sales Transactions for specific customers. Make sure the correct exemption code is in the customer file for future transactions..

 $1 =$ Current 2=History 1 Range of Dates: Beg 12/01/2012 End 12/31/2012 Customer BLUE

Ready to Browse Sales File? (Y/N/Q) Y

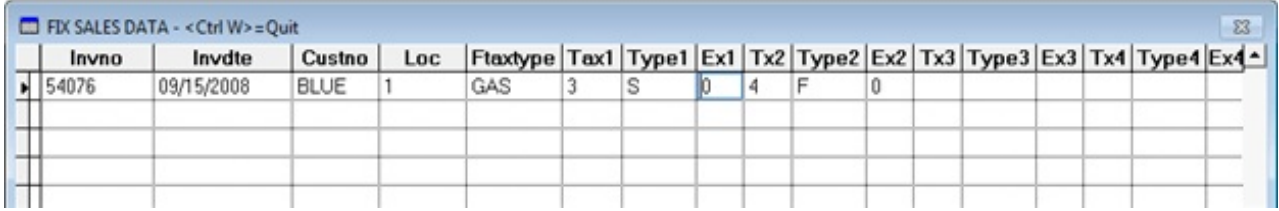

# **Option 10 - Browse Bio Diesel Blends.**

This option allows you to CHANGE gallons reported on Bio Diesel Blends.

Browse: 1=Bio Diesel Sales 2=Bio Diesel Purchases

1 - Bio Diesel Sales

2 - Bio Diesel Purchases

**Q = Return to Texas Fuel Tax Report Menu.**

## **SUBMENU SELECT:**

#### **SELECT 4 - Create Other Parties Import File**

This program can be used to create the Other Party file to import into the Texas Electronic Filing software. It is most beneficial when you are just getting started. This program is OPTIONAL. Customers, vendors and carriers may be added manually to the Texas Electronic Filing Software Other Party File at any time.

Petro-Data Demo \*\*\*\*\* Import Customers and Carriers \*\*\*\*\* This routine will create file OTHPARTY. DBF. When you go to the State of Texas software to import. Customers:  $1 = A11$ 2=As of origin date 3=Edit Last File Only

> **The first time** you begin using the State of Texas Electronic Filing software, all customers who buy fuel State tax exempt will need to be set up in the 'Other Party' file. Use the 'All' option. This program will glean from your Customer Master File all customers with tax numbers in the 'St No' field of the Tax Screen.

**1 - All**

This option should be used only the first time you create this file.

```
All customers
Import Carriers? (Y/N)
                       Y
Ready to create? (Y/N/Q)Y
Do you want to browse/fix this file?
                                      Y
```
**Y - ALWAYS BROWSETHEFILEto see what you will be importing.**

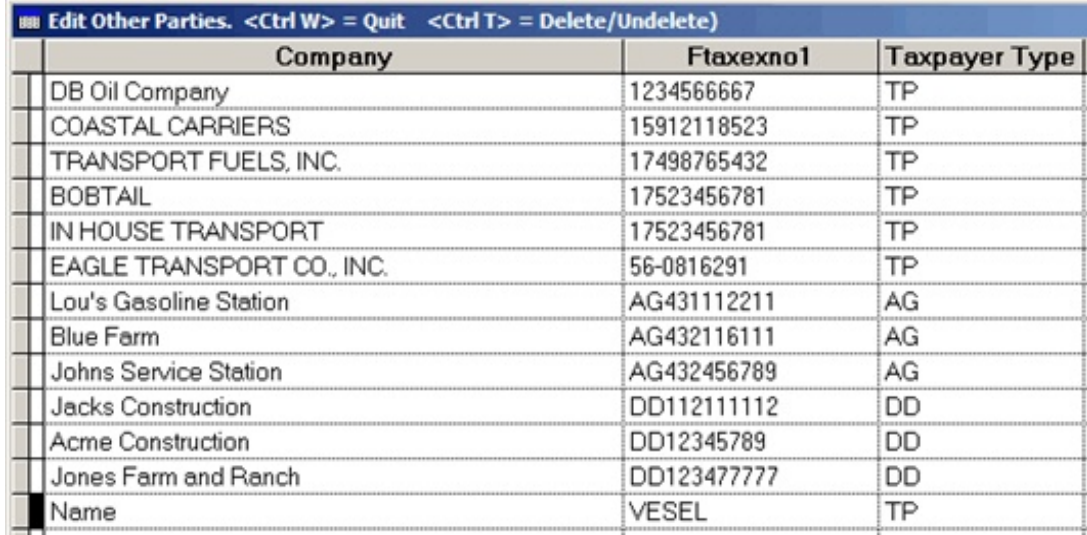

Make sure that every customer has a correct State ID number.

To **navigate** within the browse/fix window, use the **tab** key or the **mouse**. **<Ctrl> T**- To **delete** or **undelete** an entry **<Ctrl> W** - To **save** changes and **quit** the window

In this example, 'Name' is marked for deletion (notice the black line next to the company name) and will not be on the import file.

#### Other party file is \cur\finv\OTHPARTY.TXT. Press enter Finished.

#### **2 - As of a certain origin date**

When you add a customer in Customer File Maintenance, enter a date in the origin field ('Org Date'). This option will only import customers with origin dates on or after the one entered in the next step. (For example, all customers who were set up prior to 07/01/2008 have already been added to the 'Other Party' File. Enter 07/01/2008 here to include everyone from July 1, 2008 through the current date.)

```
Petro-Data Demo *****
                           Import Customers and Carriers *****
This routine will create file OTHPARTY.DBF. When you go to the
State of Texas software to import.
Customers:
           1 = A112=As of origin date 3=Edit Last File Only 2
Enter an orgdate for customers 07/01/2008
Import Carriers? (Y/N) N
Ready to create? (Y/N/Q)
```
*Carrier Note:* Transporter/Carrier tax ID numbers are required on most tax schedules. They will need to be in the Other Party file. If you import carriers using this program, only do it ONCE. The Truck File is used to get the Carrier names and State Tax ID numbers. If you begin using a different carrier, enter them manually in the Texas Electronic Software Other Party File.

#### Do you want to browse/fix this file? Y

#### **3 - Edit Last File Only**

This option will display the file that was created and edited last. This is a good option to use to see the file AFTER corrections have been made before importing it, OR if the file has errors on the import

```
Customers:
            1 = A112=As of origin date
                                           3=Edit Last File Only
                                                                   3
All customers
Import Carriers? (Y/N)
                       \mathbf NReady to create? (Y/N/Q)Y
Do you want to browse/fix this file?
                                       Y
```
If you get error messages trying to import, create the file again and browse and fix it until the file imports without errors.

*Important Note 1: Any corrections made in this browse and fix program must be corrected in the appropriate master file (customer file, truck file). The browse/fix only fixes the import file.*

Other party file is \cur\finv\OTHPARTY.TXT. Press enter Finished.

#### **IMPORTING THEOTHER PARTY FILE**

In the Texas Motor Fuels ETF Data Entry System: 'Other Party' icon 'Import' icon Browse and select or Enter the drive, folders and 'File Name' as displayed on your screen (ex. f:\cur\finv\OTHPARTY.TXT).

'Save' the file, error messages will display if data does not meet the test criteria. 'Delete' transaction or correct them. Be sure to make the corrections in Petro-Data, too.

# **Select 5 - Quarterly Transporter Report**

From the Fuel Tax Report Submenu, select *5 Quarterly Transporter Report.*

#### **BEGIN INPUT**

This option prints the import and export schedules required for the Transporter report.

To get all of the gallons transported by your trucks, use the sales analysis generator and selection criteria to get just your trucks. You can print the schedules to get the gallons of fuel picked up from the terminal.

**Output to: S=Screen P=Printer F=Text File Q=Quit**

# **Select I - Install Program**

From the Fuel Tax Report Submenu, select *I Install Program.*

#### **BEGIN INPUT**

This option must be run before trying to calculate taxes. It defines tax exempt codes and tax types which put the transactions on the correct schedules.

#### **Exemption Codes**

These codes play an important part in creating accurate schedules. The codes defined in this install program must be the ones set up in the Customer Files.

Using the install screen below, if a customer has exemption code 1 on the clear diesel State tax code in his customer record tax screen, his purchases are going to be exempt from State clear diesel tax and they will appear on the Permit Holder schedule.

They must already be defined in Exemption File Maintenance. There is room for two codes for Other Permit Holders and Signed Statements.

#### **Tax Types**

Tax Types are already linked to tax codes and fuel items. Tax Types entered in the install record MUST BE in a State Fuel Tax Code in Tax Code File Maintenance (field 4 - Fuel Tax Type) or the error message *'Tax type not found in fuel tax code file. Press enter'* displays. Each tax type listed on the install screen has a unique Texas State fuel code (See Fuel Type Master File). Tax types must be left blank for items you do not sell.

As prompted, enter your **Texas Taxpayer number and name**..

Enter the Location ID number of your **Bulk Plant**, if applicable.

Enter the **Exemption Codes** for exempt types of customers that you sell to or leave blank.

If you allow your customers to defer their state taxes, enter the special **industry code** you used in their customer file to designate them as a deferred tax customers.

This feature also requires special setup. Call Customer support for details.

Enter the **TAX TYPES** for fuel that you sell. Leave the tax type blank if you do not sell that particular type of fuel.

The default truck number displays on each customer invoice in sales invoice entry. You may override it with a different code. Enter the carrier used most often as the default.

Select **E**=Edit Data to change any of the displayed fields. Select **Q=**Quit and Save to quit the program and save the changes.

|                                                                            |                        |   | ***** Texas Fuel Tax Install Program *****01/18/2013 |           |   |             |   |
|----------------------------------------------------------------------------|------------------------|---|------------------------------------------------------|-----------|---|-------------|---|
| Enter the Bio Diesel tax type and the percent that is not diesel (5,2,etc) |                        |   |                                                      |           |   |             |   |
| Bio Clr 1                                                                  | <b>B5C Percent Bio</b> | 5 |                                                      | Bio Clr 2 |   | Percent Bio | 0 |
| Bio Clr 3                                                                  | Percent Bio            | o |                                                      | Bio Clr 4 |   | Percent Bio | 0 |
|                                                                            |                        |   |                                                      |           |   |             |   |
| Bio Dye 1                                                                  | <b>B5D Percent Bio</b> | 5 |                                                      | Bio Dye 2 |   | Percent Bio | 0 |
| Bio Dye 3                                                                  | Percent Bio            | 0 |                                                      | Bio Dye 4 |   | Percent Bio | 0 |
|                                                                            | E=Edit Data            |   | Q=Quit and Save                                      |           | Q |             |   |

*BIODIESEL TAX TYPES AND PERCENTAGES*

# **5 FUEL SALES AUDIT REPORT**

The Fuel Sales Audit report lists all sales both taxable and not-taxable (exempt) by customer. There is a wide range of options to select from to meet your individual needs. The End-of-Month Checklist suggests printing by TAXCODE. A new option to print by State has been added.

OPTION 1 - CALCULATE FUEL TAX TOTALS must be run FIRST to create a file with the data for the range of dates or batches you need.

*Important Note 1:* These reports can be run at any time for any period of time. The data is retrieved from the invoice line items in current and/or history when the 'Calculate Fuel Tax Totals' is run. A temporary file is created when the 'Calculate' is run and remains until another calculate is done. *All audit reports are printed from the temporary calculate file.*

# **Fuel Tax Report MENU SELECT**

From the Fuel Tax Report Submenu, select *5 Fuel Sales Audit Report.*

## **BEGIN INPUT**

```
Q = Quit POutput to:
                                 P=Printer F=Text File
               S=Screen
                                       F7-Start Over
                                                 F8-Quit
          F<sub>3</sub>
                  EA
        Petro-Data Demo ***** Fuel Tax Sales Audit Report *****
   Display report on screen
   Option:
                A = A11T = a Taxtype
                                                      L = Location C
                P = a Prodtype
                                   C = a Taxcode
   Taxcode 1
   Enter choice: 1 = Non Taxable
                                       2 = Taxable3 = Both 3Input selection criteria? N
   Customer subtotals? Y
                                            Print customer address? (Y/N) N
   Report option: 1 = \text{Details} Report 2 = Summary Totals 2
   Is everything ok? (Y/N/P = P \text{rinter}/Q = Q \text{uit}) Y
```
# **Options:**

The most common option is **C** by TAX CODE. The tax code numbers are found on the summary report that prints in the Calculate option.

**A** - print all transactions in the file

**T**- print a specific tax type

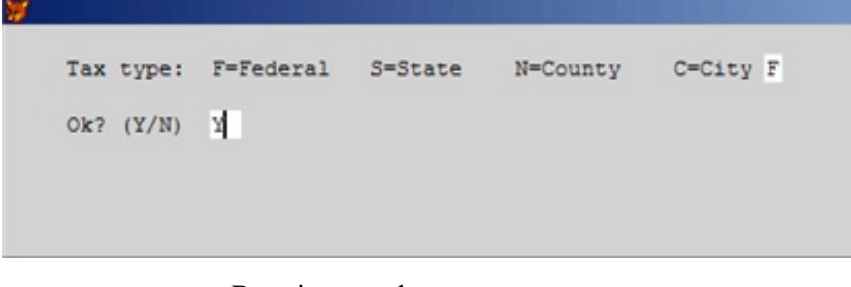

**P -** print a product type.

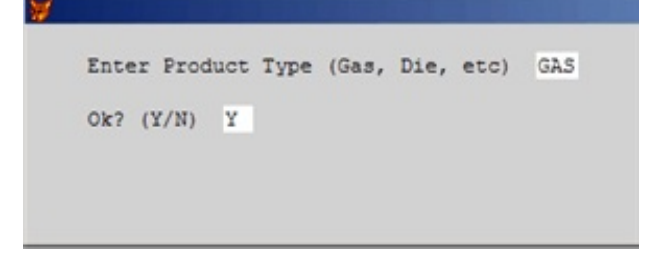

**C** - print a tax code - fuel tax codes.

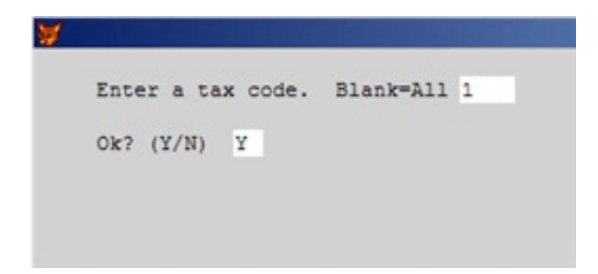

**L** - print one location.

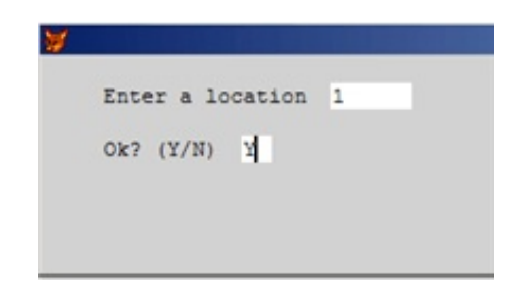

## **Enter choice**.

- **1** print non taxable sales only (exempt sales).
- **2** print taxable sales only.
- **3 -** print both taxable and non taxable.

All reports have a column for taxable and a column for non-taxable. Print the reports you will need.

#### **Do you want to input a selection criteria?**

- **N** print the entire report
- **Y** use selection criteria to select a portion of the report to print.

#### **Customer subtotals?**

**Y -** include a subtotal for each customer

**N** - do not print any customer totals.

#### **Print customer address? (Y/N)**.

**Y** - print Customer address and tax number on the report.

**N** - print only Customer name on the report (this will be a much shorter report).

#### **Report option:**

**1 = Detail Report** - lists each customer invoice

**2 = Summary Totals** - lists only totals by customer.

#### **Is everything OK? (Y/N/Q)**

- **Y** print the report as selected.
- **N** reenter options
- **P** change printers or print option
- **Q -** quit without printing.

## *Suggestions:*

Print taxable sales using the SUMMARY option if you need it. Print non-taxable using the DETAIL option.

You may print summary and if there are problems, print the detail.

\*Make detailed notes of the reports you need to file your tax returns. Include the options used when printing the reports. Put these notes with your End-of-Month Checklists.

The information on these reports is backup for State reporting modules that might be included in your version of Petro-Data's software.

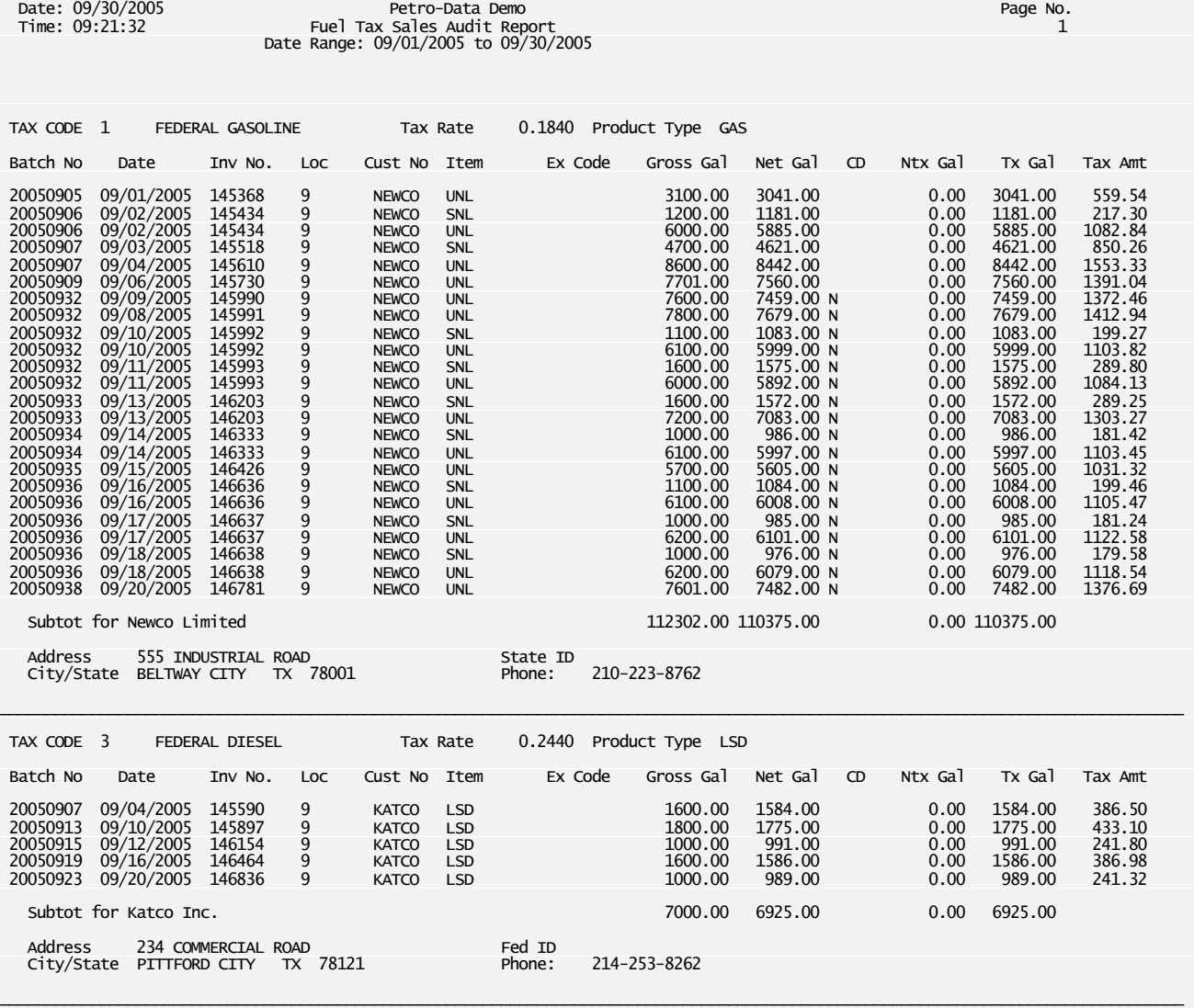

*Fuel Tax Sales Audit Report - Detail*

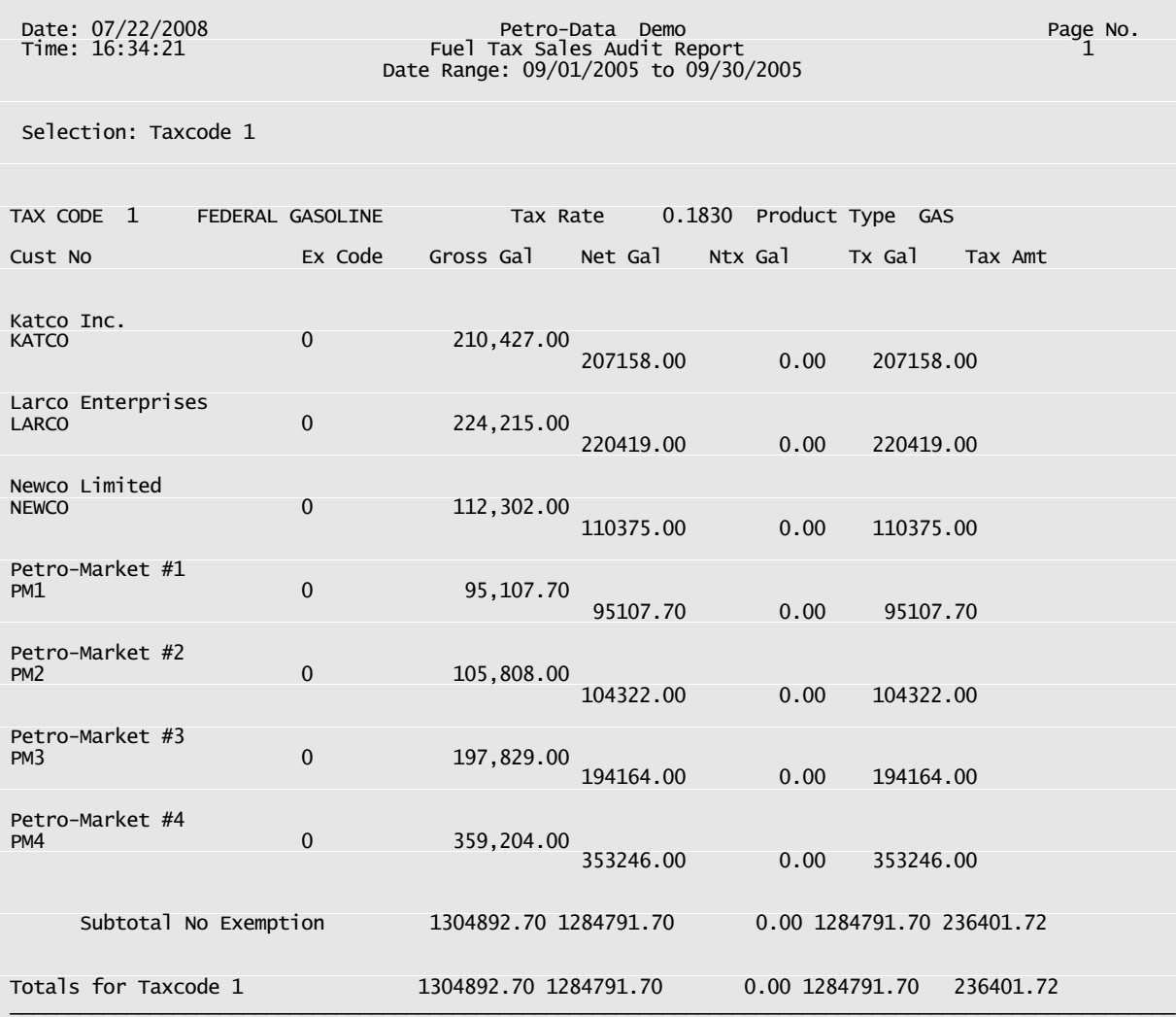

# *Fuel Tax Sales Audit Report - Summary*

This report was printed with 'Y' for customer totals. If you select 'N' only the 'Totals' line prints.

Use the 'screen' option to print different options before selecting the one that gives you the information you need at the time.

# **FUEL PURCHASE AUDIT REPORT**

The Fuel Purchase Audit report lists all purchases both taxable and non-taxable (exempt) by Vendor and Terminal. There is a wide range of report options to select from to print the audit detail you need. The End-of-Month Checklist suggests printing by TAXCODE. A new option to print by State has been added.

*Important Note* 1: These reports can be run at any time for any period of time. The data is retrieved from the BOL or purchase line items in current and/or history when the 'Calculate Fuel Tax Totals' is run. Unless your history has been purged, these transactions remain in the file indefinitely. A temporary file is created when the 'Calculate' is run and remains until another calculate is done. *All audit reports are printed from the temporary calculated file.*

# **MENU SELECT**

From the Fuel Tax Report Submenu, select *Purchase Audit Report*.

**BEGIN INPUT**

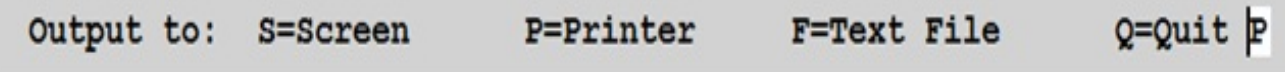

```
Petro-Data Demo ***** Fuel Tax Purchase Audit Report *****
Display report on screen
Option: A = A11T = a Taxtype
                                                   L = Location C
                           P = a Product Type
         C = a Taxcode
                                                                     ×
  Enter a tax code. Blank=All
  Ok? (Y/N)
```
#### **Options:**

The most common option is **C** by TAX CODE. The tax code numbers are found on the summary report that prints in the Calculate option.

- **A** print all transactions in the file
- **T** print a specific tax type

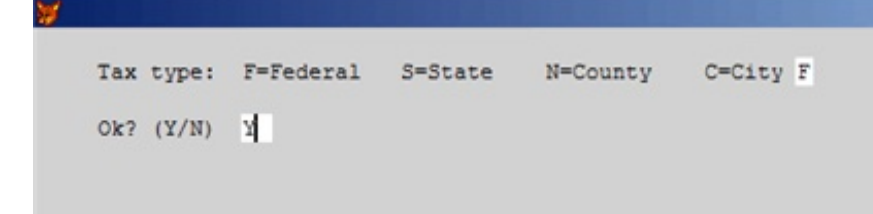

**P -** print a product type.

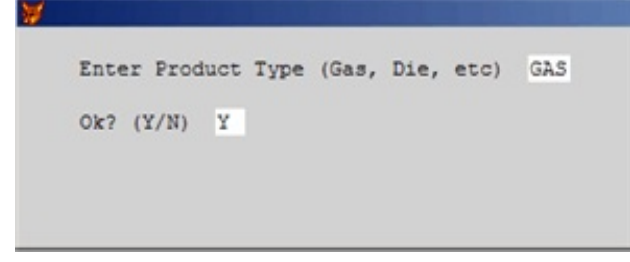

**C** - print a tax code - fuel tax codes.

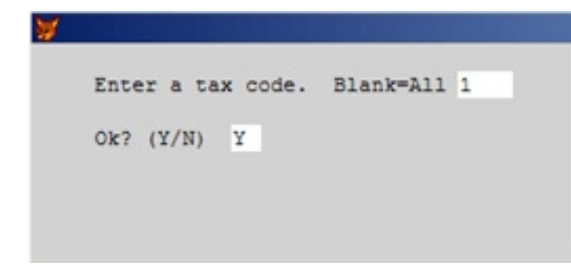

**L** - print one location.

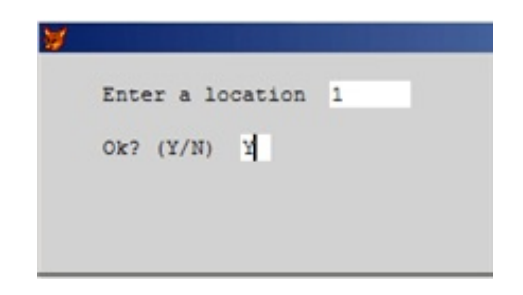

**Enter choice**.

**1** - print non taxable sales only (exempt sales).

- **2** print taxable sales only.
- **3 -** print both taxable and non taxable.

All reports have a column for taxable and a column for non-taxable. Print the reports you will need.

```
Input selection criteria? N
Only print summary by Vendor/Terminal Y
Is everything ok? (Y/N/P = Printer/Q = Quit)lx
```
#### **Do you want to input a selection criteria?**

**N** - print the entire report **Y** - use selection criteria to select a portion of the report to print.

#### **Only print summary by Vendor/Terminal**

 $N =$  to print each purchase or BOL in detail with totals by vendor and terminal  $Y =$  to print total gallons by Vendor and Terminal.

#### **Is everything OK? (Y/N/Q)**

- **Y** print the report as selected.
- **N** reenter options
- **P** change printers or print option
- **Q -** quit without printing.

# *Suggestions:*

Print taxable purchases using the SUMMARY option if you need it. Print non-taxable using the DETAIL option. Or, print summary and if there are problems, print the detail.

\*Make detailed notes of the reports you need to file your tax returns. Include the options used when printing the reports. Put these notes with your End-of-Month Checklists.

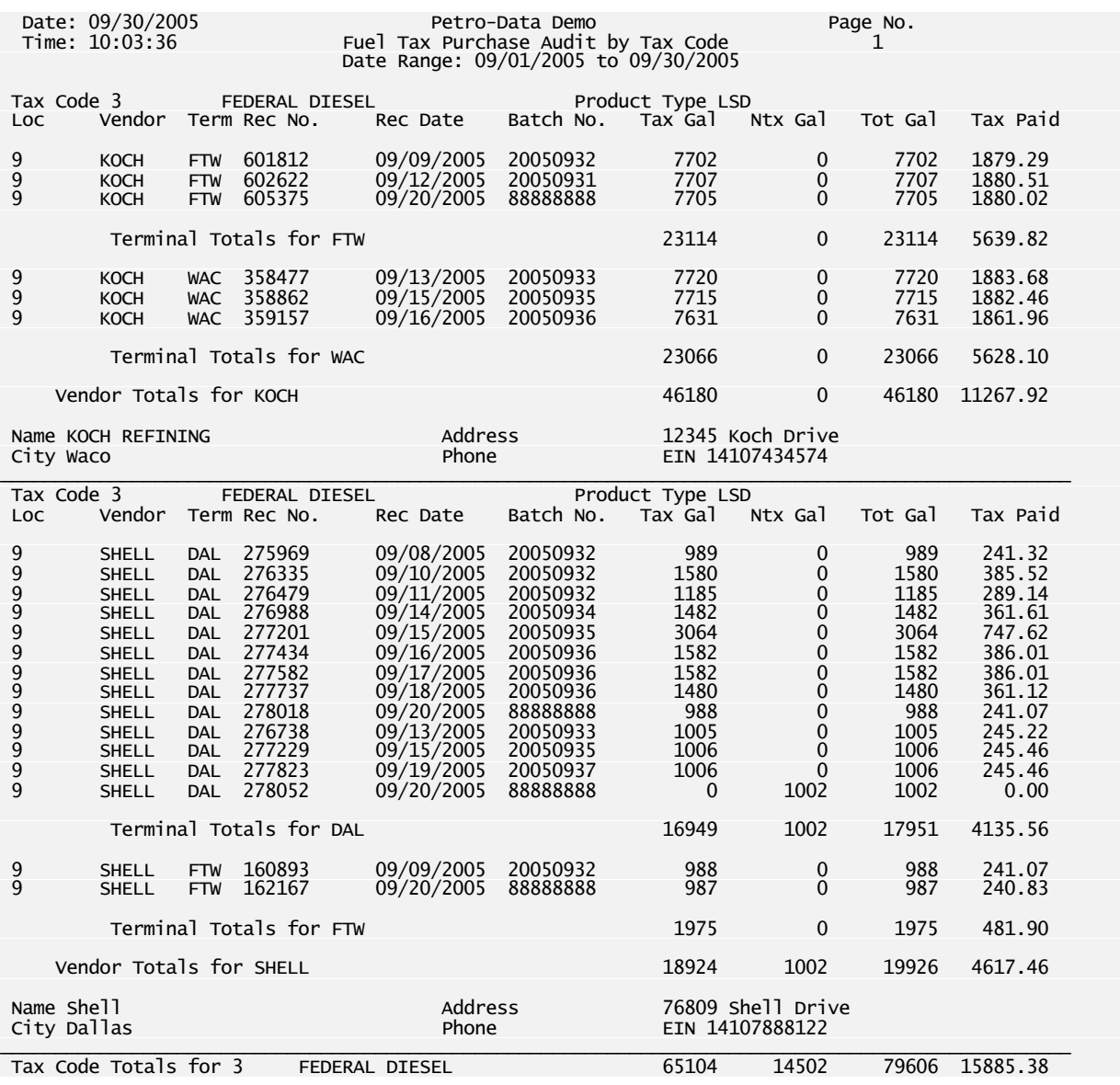

*Fuel Tax Purchase Audit Report - Detail*

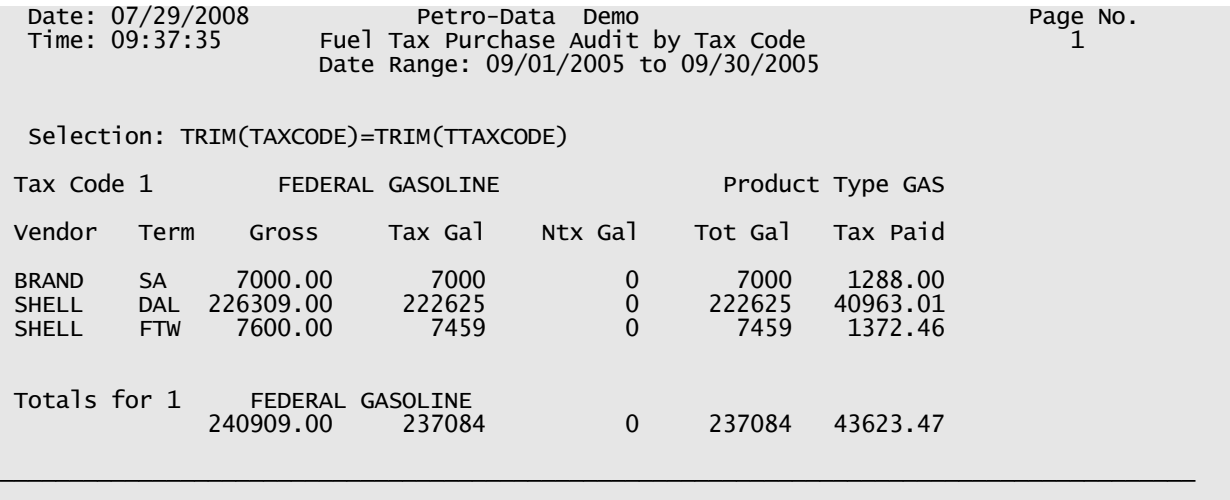

*Fuel Tax Purchase Audit Report - Summary by Vendor/Terminal*

# **7 - SALES TAX AUDIT REPORT**

The Sales Tax Audit Report prints a detail audit of sales tax activity. This report was written specifically for Petro-Data's *Florida* customers. The file is created in the Calculate program if the answer to 'Calculate Sales Tax Totals' is Y.

# **MENU SELECT**

From the Fuel Tax Report Submenu, select *7 - Sales Tax Audit Report*

Petro-Data Demo \*\*\*\*\* Sales Tax Audit Report \*\*\*\*\*

Output to: S=Screen P=Printer F=Text File  $Q=Q$ uit  $P$ 

```
Input selection criteria? N
Separate non taxable sales from exempt sales? Y
Subtotal: 1=Customer
                            2 =Item
                                         3=Date/Invoice
                                                            \overline{2}Is everything ok? (Y/N/P = Printer/Q = Quit)Y
```
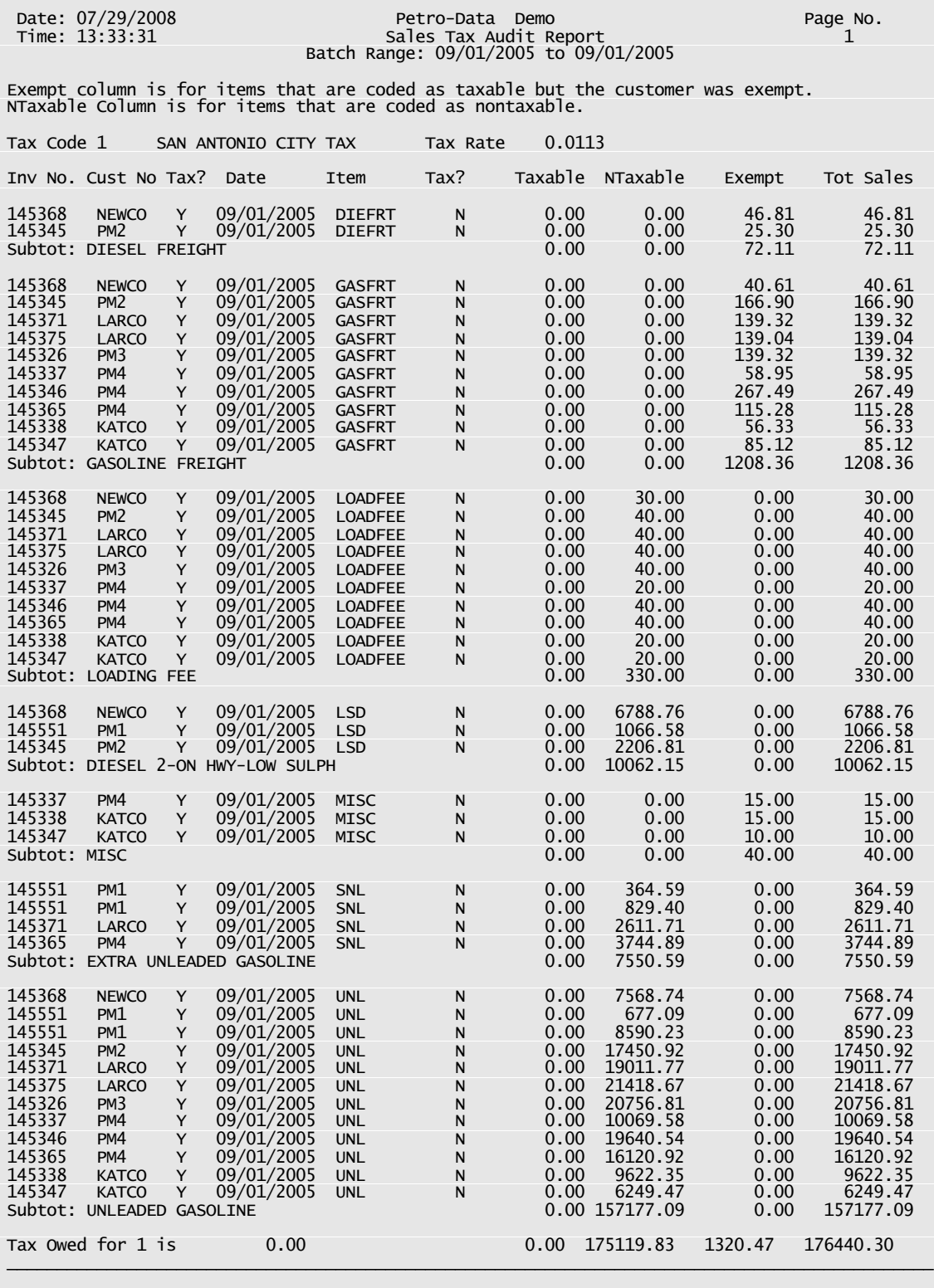

Total Tax Owed 0.00

# **8 - FUEL TAX SUMMARY REPORT**

The Fuel Tax Summary Report prints **summary sales** information followed by **summary purchase** information for each tax code.

# **MENU SELECT**

From the Fuel Tax Report Submenu, select *8 - Fuel Tax Summary Report*.

**BEGIN INPUT**

```
Output to: S=Screen
                              P=Printer
                                              F=Text File
                                                                   Q = Quit PPetro-Data Demo ***** Fuel Tax Summary Report *****
Display report on screen
Option:
          A = A11T = a Taxtype
                                        C = a Taxcode CPurchase totals option: 1 by Vendor
                                          2 by Vendor/Terminal
                                                                 \mathbf{1}\mathbb{E}Enter a tax code. Blank=All 1
    Ok? (Y/N) Y
```
**Options:**. You may print this report for a specific option as follows:

Enter **A** to print all.

```
Enter Tto print a specific tax type
        Enter tax type: F = Federal S = State N = Country C = City
```
**Enter C to print one tax code**.

*Enter a Tax Code / Blank for all* (1, 2, 5, 7)

**Purchase totals option: 1 by Vendor 2 by Vendor/Terminal**

Total by taxtype and product type? (Y/N) Υ

Is everything ok?  $(Y/N/P = Printer/Q = Quit)$ Y

## **Total by tax type and product type? (Y/N)**

 $Y =$  to print totals by tax type AND product type **N =** to print without subtotals.

#### **Is everything OK? (Y/N/Q)**

**Y** - print the report as selected.

**N** - reenter options

**P** - change printers or print option

**Q -** quit without printing.

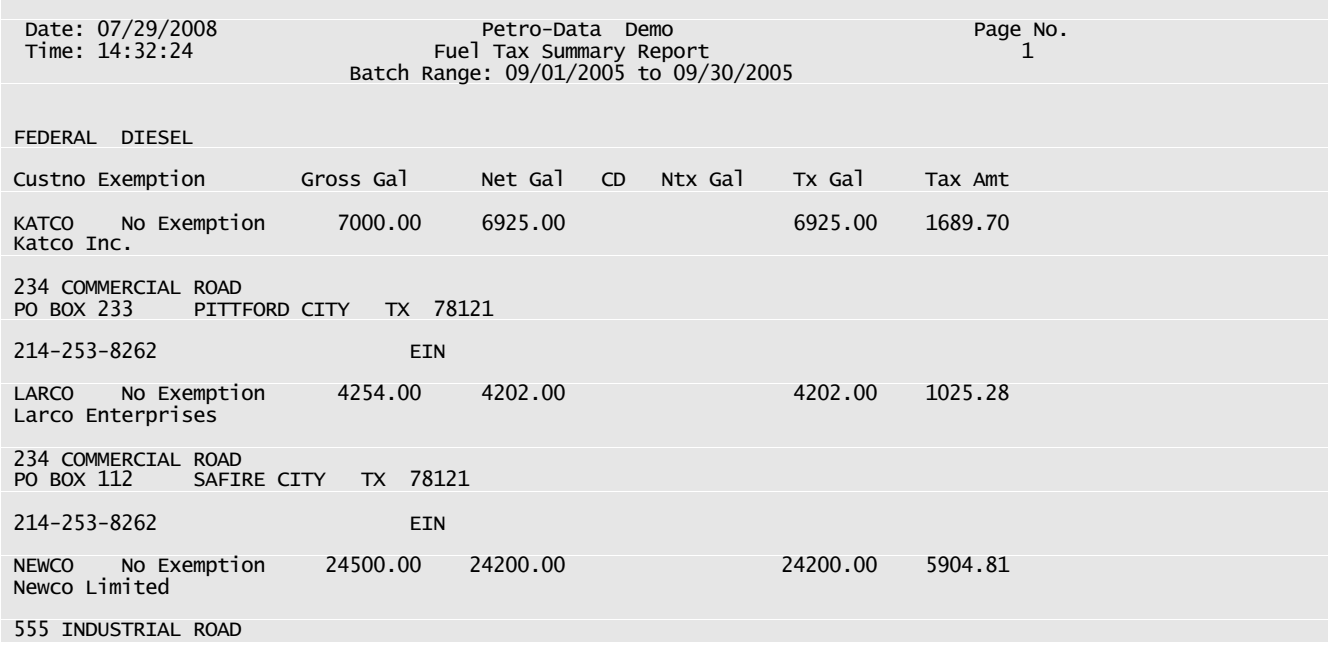

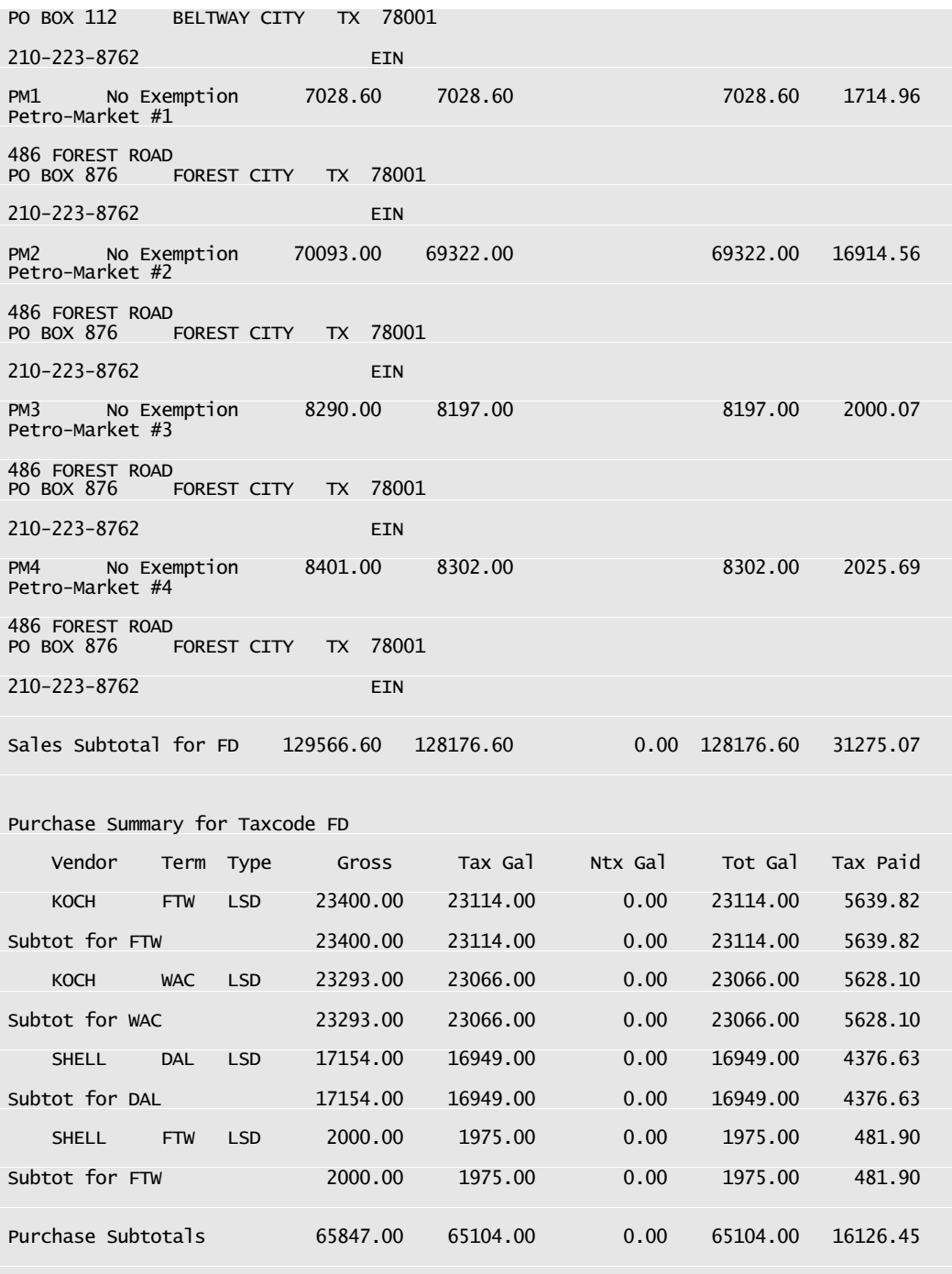

*Fuel Tax Summary Report - Federal Diesel*